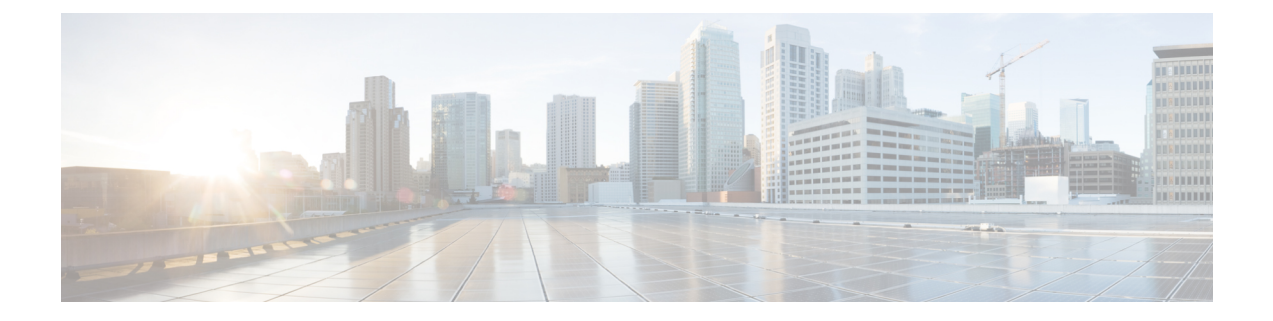

# その他のインストール情報

- インストールISOファイルからブート可能なUSBデバイスを作成するために使用するツー ル (1 ページ)
- SNS アプライアンス リファレンス (2 ページ)
- VMware 仮想マシン (4 ページ)
- Linux KVM  $(19 \lt \div \t\vee)$
- Microsoft Hyper-V  $(22 \lt \lt \lt \lt)$
- ゼロタッチ プロビジョニング (38 ページ)

# インストール **ISO** ファイルからブート可能な **USB** デバイ スを作成するために使用するツール

次の表に、さまざまなバージョンの Cisco ISE でインストール ISO ファイルからブート可能な USB デバイスを作成するために使用するツールを示します。

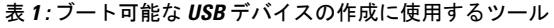

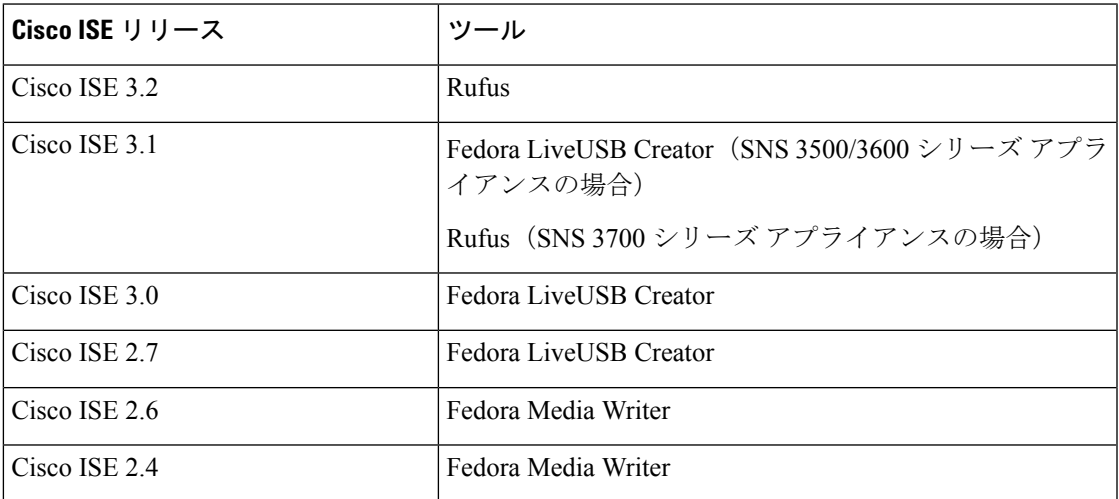

Cisco SNS 3700 シリーズ アプライアンスに Cisco ISE をインストールする場合は、Rufus のみ を使用して、インストール ISO ファイルからブート可能な USB デバイスを作成する必要があ ります。 (注)

Cisco ISE 3.1 パッチ 6 以降および Cisco ISE 3.2 パッチ 2 以降は、Cisco SNS 3700 シリーズ アプ ライアンスをサポートします。

Rufus は次の場所からダウンロードできます。 <https://rufus.ie/downloads/> LiveUSB Creator は次の場所からダウンロードできます。 <https://github.com/lmacken/liveusb-creator/releases/tag/3.12.0> Fedora Media Writer は次の場所からダウンロードできます。 <https://github.com/lmacken/liveusb-creator/releases/tag/3.12.0>

# **SNS** アプライアンス リファレンス

### **Rufus** を使用したブート可能な **USB** デバイスの作成

Cisco SNS 3700 シリーズ アプライアンスに Cisco ISE をインストールする場合は、Rufus 3.18 を使用して、インストール ISO ファイルからブート可能な USB デバイスを作成する必要があ ります。Rufus は次の場所からダウンロードできます。

<https://rufus.ie/downloads/>

Cisco ISE 3.1 パッチ 6 以降のバージョンでは、Cisco SNS 3700 シリーズ アプライアンスがサ ポートされます。

#### 始める前に

• ローカル システムに Cisco ISE のインストール ISO ファイルをダウンロードします。SNS 3700 シリーズ アプライアンスには、次の .iso イメージを使用する必要があります。

ise-3.1.0.518c.SPA.x86\_64\_SNS-37x5\_APPLIANCE\_ONLY.iso

• 16 GB または 32 GB の USB デバイスを使用します。

ステップ **1** すべての領域を解放するには、FAT16 または FAT32 を使用して USB デバイスを再フォーマットします。

- ステップ **2** ローカルシステムに USB デバイスを差し込み、**Rufus** を起動します。
- ステップ **3** [Boot Selection] ドロップダウンリストから、[Disk or ISO image] を選択します。
- ステップ **4** [Select] をクリックし、Cisco ISE ISO ファイルを選択します。
- ステップ **5** [Partition Scheme] ドロップダウンリストから、[MBR] を選択します。
- ステップ **6** [Target System] ドロップダウンリストから、[BIOS] または [UEFI] を選択します。
- ステップ1 [Start] をクリックします。 経過表示バーに、ブート可能な USB 作成の進捗状況が表示されます。このプロセスが完了したら、USB ドライブの内容が、USB ツールを実行するために使用したローカルシステムで使用できます。Cisco ISE をインストールする前に、手動で更新する必要があるテキスト ファイルが 2 つあります。
- ステップ **8** USB ドライブから、テキスト エディタで次のテキスト ファイルを開きます。
	- isolinux/isolinux.cfg または syslinux/syslinux.cfg
	- EFI/BOOT/grub.cfg
- ステップ **9** SNS ハードウェアアプライアンスの場合、両方のファイルで「**cdrom**」という記述を「**hd:sdb1**」に置き 換えます。

具体的には、「**cdrom**」という文字列のすべてのインスタンスを置き換えます。たとえば、

#### **ks=***cdrom***/ks.cfg**

これを次のように書き換えます。

#### **ks=***hd:sdb1:***/ks.cfg**

- ステップ **10** ks.cfg ファイルを開き、用語「cdrom」を「harddrive --partition=/dev/disk/by-label/ADEOS--dir=/」に置き換 えます。
- ステップ **11** ファイルを保存して終了します。
- ステップ **12** 安全に、ローカル システムから USB デバイスを削除します。
- ステップ **13** ブート可能な USB デバイスを Cisco ISE アプライアンスに挿入し、アプライアンスを再起動して、USB ドライブから起動して Cisco ISE をインストールします。

### **Cisco SNS** ハードウェアアプライアンスの再イメージ化

Cisco SNS ハードウェアアプライアンスには DVD ドライブがありません。したがって、Cisco ISEソフトウェアを使用してCisco ISEハードウェアアプライアンスを再イメージ化するには、 次のいずれかを実行します。

- Cisco SNS ハードウェアアプライアンスは、Unified Extensible Firmware Interface(UEFI)のセ キュアブート機能をサポートしています。この機能は、Cisco ISE の署名付きイメージだけを SNSハードウェアアプライアンスにインストールできるようにし、デバイスに物理アクセスし たとしても未署名のオペレーティングシステムはインストールできないようにします。たとえ ば、Red Hat Enterprise Linux や Microsoft Windows などの一般的なオペレーティング システム は、このアプライアンスで起動できません。 (注)
	- Cisco Integrated Management Controller (Cisco IMC) インターフェイスを使用して、仮想 DVD デバイスにインストール .iso ファイルをマッピングします。
- インストール .iso ファイルを使用してインストール DVD を作成し、USB 外部 DVD ドラ イブを挿入して、DVD ドライブからアプライアンスを起動します。
- インストール .iso ファイルを使用してブート可能な USB デバイスを作成して、USB ドラ イブからアプライアンスを起動します。

## **VMware** 仮想マシン

### $\mathscr{D}$

(注)

このドキュメントに記載されているVMwareフォームファクタの手順は、Cisco HyperFlexにイ ンストールされている Cisco ISE にも適用されます。

### 仮想マシンのリソースおよびパフォーマンスのチェック

仮想マシンに Cisco ISE をインストールする前に、インストーラによって、仮想マシンの利用 可能なハードウェアリソースと推奨される仕様を比較することで、ハードウェアの整合性チェッ クが行われます。

VM リソースのチェック中、インストーラは、ハード ディスク領域、VM に割り当てられた CPU コアの数、CPU クロック速度、および VM に割り当てられた RAM をチェックします。 VM リソースが基本評価仕様を満たさない場合、インストールは終了します。このリソース チェックは、ISO ベースのインストールにのみ適用されます。

セットアッププログラムを実行すると、VMパフォーマンスチェックが実行され、インストー ラがディスク I/O パフォーマンスをチェックします。ディスク I/O パフォーマンスが推奨され る仕様を満たさない場合、警告が画面に表示されますが、インストールを続行できます。

VMパフォーマンスチェックは定期的に(毎時)実行され、結果は1日で平均されます。ディ スク I/O パフォーマンスが推奨される仕様を満たさない場合、アラームが生成されます。

VM パフォーマンス チェックは、**show tech-support** コマンドを使用して Cisco ISE CLI からオ ン デマンドで実行することもできます。

VM のリソースおよびパフォーマンスのチェックは Cisco ISE のインストールとは無関係に実 行できます。このテストは Cisco ISE 起動メニューから実行できます。

### **ISO**ファイルを使用した**VMware**仮想マシンへの**CiscoISE**のインストー ル

このセクションでは、ISO ファイルを使用して VMware 仮想マシンに Cisco ISE をインストー ルする方法について説明します。

### **VMware ESXi** サーバーを設定するための前提条件

VMwareESXiサーバーを設定する前に、このセクションに記載されている次の設定の前提条件 を確認してください。

- ·管理者権限を持つユーザー(root ユーザー)として ESXi サーバーにログインする必要が あります。
- Cisco ISE は 64 ビット システムです。64 ビット システムをインストールする前に、仮想 化テクノロジー(VT)が ESXi サーバーで有効になっていることを確認してください。
- VMware 仮想マシン ディスク領域の推奨量を割り当てていることを確認してください。
- VMware Virtual Machine File System (VMFS) を作成していない場合は、Cisco ISE 仮想ア プライアンスをサポートするために作成する必要があります。VMFS は、VMware ホスト 上に設定されたストレージボリュームごとに設定されます。VMFS5では、1MBのブロッ ク サイズは最大で 1.999 TB の仮想ディスク サイズをサポートします。

#### 仮想化テクノロジーのチェック

すでに ESXi サーバーをインストールしている場合は、マシンを再起動せずに、仮想化テクノ ロジーが有効かどうかを確認できます。これを行うには、 **esxcfg-info**コマンドを使用します。 次に例を示します。

~ # esxcfg-info |grep "HV Support"  $|---HV$  Support............ |----World Command Line.................................grep HV Support

HV サポートの値が 3 の場合、VT は ESXi サーバーで有効であるため、インストールに進むこ とができます。

HV サポートの値が 2 の場合、VT はサポートされていますが、ESXi サーバーで有効になって いません。BIOS 設定を編集し、サーバーで VT を有効にする必要があります。

#### **ESXi** サーバーでの仮想化テクノロジーの有効化

Cisco ISE 仮想マシンの以前のバージョンをホストするために使用したものと同じハードウェ アを再利用できます。ただし、最新のリリースをインストールする前に、ESXi サーバーで仮 想化テクノロジー(VT)を有効にする必要があります。

- ステップ **1** アプライアンスをリブートします。
- ステップ **2** F2 を押して、セットアップを開始します。
- ステップ **3 [**詳細設定(**Advanced**)**]** > **[**プロセッサの設定(**Processor Configuration**)**]** を選択します。
- ステップ **4** [Intel(R) VT] を選択して、有効にします。
- ステップ **5** 変更を保存し、終了するには、F10 を押します。

#### **Cisco ISE** プロファイラ サービスに対する **VMware** サーバー インターフェイスの設定

VMware サーバー インターフェイスを、スイッチ ポート アナライザ (SPAN)またはミラー化 されたトラフィックの Cisco ISE プロファイラ サービスの専用プローブ インターフェイスへの 収集をサポートするように設定します。

- ステップ **1 [**設定(**Configuration**)**]** > **[**ネットワーキング(**Networking**)**]** > **[**プロパティ(**Properties**)**]** > **[VMNetwork]** (VMware サーバーインスタンスの名前)> [VMswitch0](VMware ESXi サーバーインターフェイスの 1 つ)> [プロパティ(Properties)] > [セキュリティ(Security)] の順に選択します。
- ステップ2 [セキュリティ (Security) ] タブの [ポリシー例外 (Policy Exceptions) ] ペインで [プロミスキャスモード (Promiscuous Mode)] チェックボックスをオンにします。
- ステップ **3** [プロミスキャスモード(Promiscuous Mode)]ドロップダウンリストで、[承認(Accept)]を選択し、[OK] をクリックします。

SPAN またはミラー化されたトラフィックのプロファイラ データ収集に使用する他の VMware ESXi サー バー インターフェイスで同じ手順を繰り返し行ってください。

#### シリアル コンソールを使用した **VMware** サーバーへの接続

- ステップ **1** 特定の VMware サーバー(たとえば ISE-120)の電源をオフにします。
- ステップ **2** VMware サーバーを右クリックし、[編集(Edit)] を選択します。
- ステップ **3** [ハードウェア(Hardware)] タブで [追加(Add)] をクリックします。
- ステップ **4** [シリアルポート(Serial Port)] を選択し、[次へ(Next)] をクリックします。
- ステップ **5** [シリアルポート出力(SerialPort Output)]領域で、[ホストの物理シリアルポートを使用(Use physicalserial port on the host) ] または [ネットワーク経由で接続 (Connect via Network) ] オプション ボタンを使用して、 [次へ(Next)] をクリックします。
	- •「ネットワーク経由で接続 (Connect via Network) 1オプションを選択した場合は、ESXi サーバー上の ファイアウォール ポートを開く必要があります。
	- [ホストの物理シリアルポートを使用(Use physical serial port on the host)] を選択する場合は、ポート を選択します。次の 2 つのいずれかのオプションを選択できます。
		- **/dev/ttyS0**(DOS または Windows オペレーティング システムで、これは COM1 として表示されま す)。
		- **/dev/ttyS1**(DOS または Windows オペレーティング システムで、これは COM2 として表示されま す)。
- ステップ6 [次へ (Next) ] をクリックします。
- ステップ **7** [デバイスステータス(Device Status)] 領域で、適切なチェックボックスをオンにします。デフォルトは [接続済み(Connected)] です。

ステップ **8** VMware サーバーに接続するには、[OK] をクリックします。

### **VMware** サーバーの設定

#### 始める前に

「VMware ESXi サーバーを設定するための前提条件」を必ず読みます。

- ステップ **1** ESXi サーバーにログインします。
- ステップ **2** VMware vSphere Client の左側のペインで、ホスト コンテナを右クリックして、[新規仮想マシン(New Virtual Machine)] を選択します。
- ステップ **3 [Select a Creation Type]** エリアで、**[Create a new virtual machine]** をクリックし、**[Next]** をクリックしま す。
- ステップ **4 [Select a Name and Folder]** エリアで、VMware システムの名前を入力し、表示されるリストから場所を選 択して、**[Next]** をクリックします。

- ステップ **5 [Select a compute resource]** エリアで、接続先のコンピューティングリソースを選択し、**[Next]** をクリッ クします。
- ステップ **6 [Selectstorage]**エリアで、推奨される使用可能な領域があるデータストアを選択し、**[Next]**をクリックし ます。
- ステップ **7 [Select Compatibility]** エリアで、**[Compatible with]** ドロップダウンリストから、ご使用の Cisco ISE バー ジョンと互換性のある ESXi バージョンを選択し、**[Next]** をクリックします。

ご使用の Cisco ISE リリースと互換性のある ESXi バージョンについては、ご使用のリリースの [Cisco](https://www.cisco.com/c/en/us/td/docs/security/ise/end-user-documentation/Cisco_ISE_End_User_Documentation.html) Identity Services Engine [リリースノート](https://www.cisco.com/c/en/us/td/docs/security/ise/end-user-documentation/Cisco_ISE_End_User_Documentation.html) の「Supported Virtual Environments」を参照してください。

- ステップ **8 [Select a guest OS]** エリアで、次の手順を実行し、**[Next]** をクリックします。
	- **1. [Guest OS Family]** ドロップダウンリストから、**[Linux]** を選択します。
	- **2. [GuestOS Version]**ドロップダウンリストから、サポートされているRed Hat Enterprise Linux(RHEL) バージョンを選択します。Cisco ISE リリース 3.1 以降では RHEL 8 を使用します。
- ステップ **9 [Customize hardware]** エリアの **[Virtual Hardware]** タブで、次の設定を実行し、**[Next]** をクリックしま す。
	- **1.** 使用する SNS シリーズ アプライアンスに応じて、**[CPU]** および **[Memory]** ドロップダウンリストか ら必要な値を選択します。

**SNS 3600** シリーズ アプライアンス:

- 小規模:16 vCPU コア、32 GB
- 中規模:24 vCPU コア、96 GB

ヒント VMware ホストに使用するホスト名を使用します。

• 大規模:24 vCPU コア、256 GB

コアの数は、ハイパースレッディングにより、Cisco Secure Network Server 3600 シリーズのコア 数の 2 倍です。たとえば、小規模ネットワーク展開の場合、8 個の CPU コアまたは 16 個のス レッドを持つ SNS 3615 の CPU 仕様を満たすために、16 個の vCPU コアを割り当てる必要があ ります。

**SNS 3700** シリーズ アプライアンス:

- 小規模:24 vCPU コア、32 GB
- 中規模:40 vCPU コア、96 GB
- 大規模:40 vCPU コア、256 GB

コアの数は、ハイパースレッディングにより、Cisco Secure Network Server 3700 シリーズのコア 数の 2 倍です。たとえば、小規模ネットワーク展開の場合、12 個の CPU コアまたは 24 個のス レッドを持つ SNS 3715 の CPU 仕様を満たすために、24 個の vCPU コアを割り当てる必要があ ります。

- 設定したvCPUコアとメモリの割り当てに相当するvCPUとメモリリソースを予約する必 要があります。これを行わない場合は Cisco ONE のパフォーマンスと安定性に大きく影 響することがあります。**[CPU]** および **[Memory]** の折りたたみ可能なエリアをクリック し、各設定の予約フィールドを更新します。 (注)
- **2. [New SCSI Controller]** ドロップダウンリストから、**[Paravirtual]** を選択します。
- **3. [New Network]** および **[New CD/DVD Drive]** ドロップダウンリストから、必要なネットワークおよび ISO ファイルを選択します。
- ステップ **10** NIC ドライバを [Adapter] ドロップダウンリストから選択し、[Next] をクリックします。
- ステップ **11** [新規仮想ディスクの作成(Create a new virtual disk)] を選択し、[次へ(Next)] をクリックします。
- ステップ **12** [ディスクプロビジョニング(Disk Provisioning)] ダイアログボックスで、[シックプロビジョニング (eagerly zeroed) (Thick provisioned, eagerly zeroed)  $\exists \forall \forall \forall \forall \forall \forall \forall \forall \forall \forall \forall \forall \forall \forall \forall (\text{Next})$ ] をクリックして続行します。

Cisco ISE は、シック プロビジョニングとシン プロビジョニングの両方をサポートします。ただし、特 にモニターリングノードでは、パフォーマンスを高めるために、シックプロビジョニング(eagerlyzeroed) を選択することをお勧めします。シン プロビジョニングを選択した場合は、最初のディスク拡張中に、 より多くのディスク領域が必要なアップグレード、バックアップと復元、デバッグ ロギングなどの操作 に影響が出ることがあります。

- ステップ **13** [フォルトトレランスのようなクラスタリング機能をサポートする(Support clustering featuressuch asFault Tolerance)] チェックボックスの選択を解除します。
- ステップ **14 [Ready to complete]** エリアで、新しく作成した VMware システムの名前、ゲスト OS、CPU、メモリ、 ディスクサイズなどの設定の詳細を確認します。
- ステップ **15** [終了(Finish)] をクリックします。

これで、VMware システムがインストールされました。

#### 次のタスク

新しく作成された VMware システムをアクティブにするには、VMware クライアントのユー ザー インターフェイスの左側のペインで [VM] を右クリックして、[電源(Power)] > [電源オ ン (Power On) 1を選択します。

#### 仮想マシン電源オン起動遅延設定の延長

VMware 仮想マシンでは、起動遅延はデフォルトで 0 に設定されています。この起動遅延を変 更して、起動オプション(例:管理者パスワードの再設定)を選択できます。

- ステップ **1** vSphere Client から、VM を右クリックして [設定の編集(Edit Settings)] を選択します。
- ステップ **2** [オプション(Options)] タブをクリックします。
- ステップ **3** [詳細設定(Advanced)] > [起動オプション(Boot Options)] を選択します。
- ステップ **4** [電源オン起動遅延(Power onBoot Delay)]領域で、起動処理を遅延させる時間(ミリ秒)を選択します。
- ステップ **5** [強制BIOS設定(Force BIOS Setup)] 領域のチェックボックスをオンにして、次回の VM 起動時に BIOS 設 定画面を表示します。
- ステップ **6** [OK] をクリックして変更を保存します。

#### **VMware** システムへの **Cisco ISE** ソフトウェアのインストール

#### 始める前に

- インストール後に、永続ライセンスをインストールしない場合、Cisco ISEは自動的に最大 100 エンドポイントをサポートする 90 日間の評価ライセンスをインストールします。
- Cisco ISE ソフトウェアを Cisco ソフトウェアのダウンロード サイト (<http://www.cisco.com/en/US/products/ps11640/index.html>)からダウンロードし、DVD に書 き込みます。Cisco.com クレデンシャルの提供が求められます。
- (オプション:VMware クラウドに Cisco ISE をインストールしている場合にのみ適用) VMwareクラウドにCisco ISEをインストールするプロセスは、VMware仮想マシンにCisco ISE をインストールするプロセスとまったく同じです。
	- Amazon Web サービス(AWS)の VMware クラウドに展開された Cisco ISE 仮想マシ ン:Cisco ISE は、AWS の VMware クラウドが提供するソフトウェア定義型データセ ンター(SDDC)でホストできます。オンプレミス展開、必要なデバイスとサービス への到達可能性を有効にするために、セキュリティ グループ ポリシーが VMware ク ラウドで設定されていることを確認します(「ネットワーキングとセキュリティ (Networking and Security)] > [セキュリティ(Security)] > [ゲートウェイ ファイア ウォール設定 (Gateway Firewall Settings) ])。

• Azure VMware ソリューション(AVS)に展開された Cisco ISE 仮想マシン:AVS は Microsoft Azure で VMware ワークロードをネイティブに実行します。Cisco ISE は VMware 仮想マシンとしてホストできます。

- ステップ **1** VMware クライアントにログインします。
- ステップ2 仮想マシンをBIOSセットアップモードにするために、VMを右クリックして[設定の編集 (Edit Settings)] をクリックします。
- ステップ **3** [オプション(Options)] タブをクリックします。
- ステップ4 [BIOSの強制設定 (Force BIOS Setup) 1領域で [ブートオプション (Boot Options) 1をクリックし、[BIOS] チェックボックスをオンにして、VM 起動時に BIOS 設定画面に入ります。
	- 2 TB 以上の GPT パーティションをブートするには、VM 設定のブートモードでファームウェア を **BIOS** から **EFI** に変更する必要があります。 (注)

**Guest OS RHEL 8** および **EFI** ブートモードを選択した場合は、**[Enable UEFI Secure Boot]** オプションを無 効にします。このオプションは、ゲスト オペレーティング システム RHEL 8 VM ではデフォルトで有効に なっています。

ステップ **5** [OK] をクリックします。

- ステップ6 協定世界時 (UTC) および正しいブート順序が BIOS に設定されていることを確認します。
	- a) VM の電源がオンになっている場合は、システムの電源をオフにします。
	- b) VM をオンにします。 システムが BIOS セットアップ モードになります。
	- c) [BIOS] メニューで、矢印キーを使用して [日付と時刻(Date and Time)] フィールドに移動し、**Enter**を 押します。
	- d) UTC/グリニッジ標準時 (GMT) タイム ゾーンを入力します。

このタイム ゾーンの設定により、デプロイメント環境におけるさまざまなノードからのレポート、ロ グ、およびポスチャ エージェントのログ ファイルが、タイムスタンプで常に同期されるようになりま す。

- e) 矢印キーを使用して「起動(Boot)」メニューに移動し、Enter を押します。
- f) 矢印キーを押して、[CD-ROMドライブ(CD-ROM Drive)] を選択し、+ を押して CD-ROM ドライブを 順序の先頭に移動します。
- g) 矢印キーを使用して [終了 (Exit) ] メニューに移動し、[変更を保存して終了 (Exit Saving Changes) ] を選択します。
- h) [はい(Yes)] を選択して変更を保存し、終了します。
- ステップ **7** Cisco ISE ソフトウェア DVD を VMware ESXi ホストの CD/DVD ドライブに挿入して、仮想マシンをオン にします。

DVD の起動時、コンソールには次のように表示されます。

Automatic installation starts in 150 seconds.

```
Available boot options:
[1] Cisco ISE Installation (Keyboard/Monitor)
[2] Cisco ISE Installation (Serial Console)
[3] System Utilities (Keyboard/Monitor)
[4] System Utilities (Serial Console)
[5] Hard Disk
Enter boot option and press <Enter>.
boot:
```
ステップ **8** 矢印キーを使用して [Cisco ISEのインストール(シリアル コンソール)(Cisco ISE Installation (Serial Console))] または [Cisco ISEのインストール(キーボード/モニター)(Cisco ISE Installation (Keyboard/Monitor))]を選択して、Enterキーを押します。シリアルコンソールオプションを選択する場合 は、仮想マシンでシリアルコンソールをセットアップしておく必要があります。コンソールの作成方法に ついては、『VMware vSphere [Documentation](https://docs.vmware.com/en/VMware-vSphere/index.html#com.vmware.vsphere.vm_admin.doc_50/GUID-95F75E85-1944-4FE7-A909-66E920682312.html)』を参照してください。 インストーラが、VMware システムへの Cisco ISE ソフトウェアのインストールを開始します。インストー ル プロセスが完了するまで、20 分かかります。インストール プロセスが終了すると、仮想マシンは自動 的に再起動されます。VM の再起動時に、コンソールに次のように表示されます。

Type 'setup' to configure your appliance localhost:

ステップ **9** システム プロンプトで、**setup** と入力し、Enter を押します。

Cisco ISE リリース 3.0 以降、ISE 仮想マシンをホストする仮想化プラットフォームの CPU は、 (ストリーミング SIMD 拡張) SSE 4.2 手順セットをサポートしている必要があります。そうで ない場合、特定の ISE サービス(ISE API ゲートウェイなど)が機能せず、Cisco ISE GUI を起 動できません。2011 年以降は、Intel プロセッサと AMD プロセッサの両方が SSE 4.2 バージョ ンをサポートしています。 (注)

セットアップ ウィザードが表示され、ウィザードに従って初期設定を実行します。

### **VMware** ツールのインストールの確認

#### **vSphere Client** の **[**概要(**Summary**)**]** タブを使用した **VMware** ツールのインストールの確認

vShpere Client で指定された VMware ホストの [概要(Summary)] タブに移動します。[VMware ツール(VMware Tools)] フィールドの値が OK である必要があります。

```
図 1 : vSphere Client での VMware ツールの確認
```
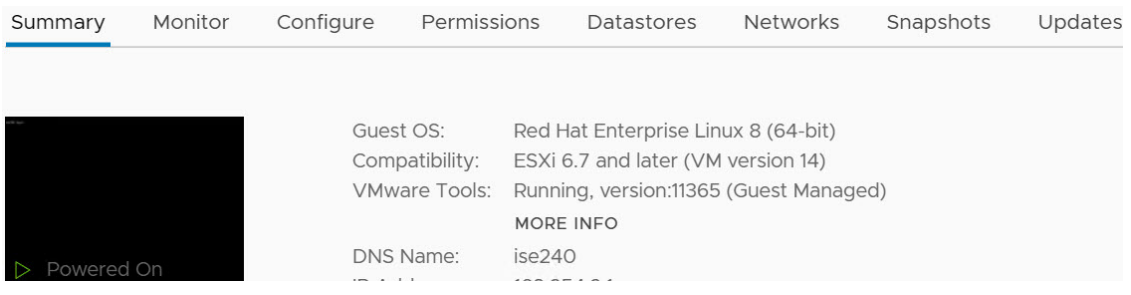

#### **CLI** を使用した **VMware** ツールのインストールの確認

**show inventory** コマンドを使用して、VMware ツールがインストールされているかどうかを確 認することもできます。このコマンドはNICドライバ情報をリストします。VMwareツールが インストールされている仮想マシンの[ドライバの説明(DriverDescr)]フィールドに、VMware Virtual Ethernet ドライバが表示されます。

```
NAME: "ISE-VM-K9 chassis", DESCR: "ISE-VM-K9 chassis"
PID: ISE-VM-K9 , VID: A0, SN: FCH184X9XXX
Total RAM Memory: 65700380 kB
CPU Core Count: 16
CPU 0: Model Info: Intel(R) Xeon(R) CPU E5-2640 v3 @ 2.60GHz
CPU 1: Model Info: Intel(R) Xeon(R) CPU E5-2640 v3 @ 2.60GHz
CPU 2: Model Info: Intel(R) Xeon(R) CPU E5-2640 v3 @ 2.60GHz
CPU 3: Model Info: Intel(R) Xeon(R) CPU E5-2640 v3 @ 2.60GHz
CPU 4: Model Info: Intel(R) Xeon(R) CPU E5-2640 v3 @ 2.60GHz
CPU 5: Model Info: Intel(R) Xeon(R) CPU E5-2640 v3 @ 2.60GHz
CPU 6: Model Info: Intel(R) Xeon(R) CPU E5-2640 v3 @ 2.60GHz
CPU 7: Model Info: Intel(R) Xeon(R) CPU E5-2640 v3 @ 2.60GHz
CPU 8: Model Info: Intel(R) Xeon(R) CPU E5-2640 v3 @ 2.60GHz
CPU 9: Model Info: Intel(R) Xeon(R) CPU E5-2640 v3 @ 2.60GHz
CPU 10: Model Info: Intel(R) Xeon(R) CPU E5-2640 v3 @ 2.60GHz
CPU 11: Model Info: Intel(R) Xeon(R) CPU E5-2640 v3 @ 2.60GHz
CPU 12: Model Info: Intel(R) Xeon(R) CPU E5-2640 v3 @ 2.60GHz
CPU 13: Model Info: Intel(R) Xeon(R) CPU E5-2640 v3 @ 2.60GHz
CPU 14: Model Info: Intel(R) Xeon(R) CPU E5-2640 v3 @ 2.60GHz
CPU 15: Model Info: Intel(R) Xeon(R) CPU E5-2640 v3 @ 2.60GHz
Hard Disk Count(*): 1
Disk 0: Device Name: /xxx/abc
Disk 0: Capacity: 1198.00 GB
NIC Count: 6
NIC 0: Device Name: eth0:
NIC 0: HW Address: xx:xx:xx:xx:xx:xx
NIC 0: Driver Descr: Intel(R) Gigabit Ethernet Network Driver
NIC 1: Device Name: eth1:
NIC 1: HW Address: xx:xx:xx:xx:xx:xx
NIC 1: Driver Descr: Intel(R) Gigabit Ethernet Network Driver
NIC 2: Device Name: eth2:
NIC 2: HW Address: xx:xx:xx:xx:xx:xx
NIC 2: Driver Descr: Intel(R) Gigabit Ethernet Network Driver
NIC 3: Device Name: eth3:
NIC 3: HW Address: xx:xx:xx:xx:xx:xx
NIC 3: Driver Descr: Intel(R) Gigabit Ethernet Network Driver
NIC 4: Device Name: eth4:
NIC 4: HW Address: xx:xx:xx:xx:xx:xx
NIC 4: Driver Descr: Intel(R) Gigabit Ethernet Network Driver
NIC 5: Device Name: eth5:
NIC 5: HW Address: xx:xx:xx:xx:xx:xx
NIC 5: Driver Descr: Intel(R) Gigabit Ethernet Network Driver
(*) Hard Disk Count may be Logical.
```
#### **VMware** ツールのアップグレードのサポート

Cisco ISE ISO イメージには、サポートされる VMware ツールが含まれています。VMware クラ イアント ユーザ インターフェイスを使用した VMware ツールのアップグレードは、Cisco ISE ではサポートされていません。VMware ツールを新しいバージョンにアップグレードする場 合、そのサポートは Cisco ISE の新しいバージョンで提供されます。

### **Cisco ISE** 仮想マシンの複製

Cisco ISE VMware 仮想マシン(VM)を複製し、Cisco ISE ノードの厳密なレプリカを作成する ことができます。たとえば、複数のポリシー サービス ノード (PSN) を使用した分散導入環 境で、VM の複製は PSN を迅速かつ効率的に導入するのに役立ちます。PSN をそれぞれ別個 にインストールして設定する必要はありません。

テンプレートを使用して Cisco ISE VM を複製することもできます。

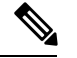

複製には VMware vCenter が必要です。セットアップ プログラムを実行する前に、複製を行う 必要があります。 (注)

#### 始める前に

- 複製する Cisco ISE VM を確実にシャットダウンします。vSphere Client で、複製する Cisco ISEVMを右クリックし、**[**電源(**Power**)**]**>**[**ゲストをシャットダウン(**ShutDownGuest**)**]** を選択します。
- 複製されたマシンの IP アドレスとホスト名を変更したことを確認してから、そのマシン の電源を入れて、ネットワークに接続します。
- ステップ **1** 管理者権限を持つユーザー(root ユーザー)として ESXi サーバーにログインします。

この手順を実行するには VMware vCenter が必要です。

- ステップ2 複製する Cisco ISE VM を右クリックし、「複製 (Clone) 1をクリックします。
- ステップ **3** [名前とロケーション(Name andLocation)]ダイアログボックスに作成する新しいマシンの名前を入力し、 [次へ(Next)] をクリックします。 これは、新しく作成する Cisco ISE VM のホスト名ではなく、参照のための説明となる名前です。
- ステップ **4** 新しい Cisco ISE VM を実行するホストまたはクラスタを選択し、[Next] をクリックします。
- ステップ **5** 新しい Cisco ISE VM 用のデータストアを選択して、[Next] をクリックします。

このデータストアは、ESXi サーバー上のローカル データストアまたはリモート ストレージの場合があり ます。データストアに十分なディスク領域があることを確認します。

- ステップ **6** [ディスクフォーマット(Disk Format)] ダイアログボックスで [ソースと同じフォーマット(Same format as source) | オプション ボタンをクリックし、[次へ (Next) | をクリックします。 このオプションは、この新しいマシン複製元である Cisco ISE VM で使用されているのと同じフォーマット をコピーします。
- ステップ7 [ゲストカスタマイズ (Guest Customization)]ダイアログボックスで[カスタマイズしない(Donot customize)] オプション ボタンをクリックし、[次へ(Next)] をクリックします。

ステップ8 [終了(Finish) ] をクリックします。

#### 次のタスク

- 複製された仮想マシンの IP アドレスおよびホスト名の変更
- 複製された Cisco 仮想マシンのネットワークへの接続

#### テンプレートを使用した **Cisco ISE** 仮想マシンの複製

vCenterを使用している場合は、VMwareテンプレートを使用して、CiscoISE仮想マシン(VM) を複製できます。テンプレートに Cisco ISE ノードを複製し、そのテンプレートを使用して、 複数の新しいCisco ISEノードを作成できます。テンプレートを使用した仮想マシンの複製は、 次の 2 つのステップで構成される手順です。

#### 始める前に

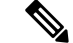

- (注)
- 複製には VMware vCenter が必要です。セットアップ プログラムを実行する前に、複製を行う 必要があります。

ステップ **1** 仮想マシン テンプレートの作成 (14 ページ) ステップ **2** 仮想マシン テンプレートのデプロイメント (15 ページ)

#### 仮想マシン テンプレートの作成

#### 始める前に

- 複製する Cisco ISE VM を確実にシャットダウンします。vSphere Client で、複製する Cisco ISE VMを右クリックし、[電源(Power)] > [ゲストをシャットダウン(Shut Down Guest)] を選択します。
- テンプレートは、インストールしたばかりでセットアップ プログラムを実行していない Cisco ISEVMから作成することをお勧めします。これにより、IPアドレスおよびホスト名 を個別に作成し、設定した Cisco ISE の各ノードでセットアップ プログラムをそれぞれ実 行できるようになります。

ステップ **1** 管理者権限を持つユーザー(root ユーザー)として ESXi サーバーにログインします。

この手順を実行するには VMware vCenter が必要です。

- ステップ **2** 複製する Cisco ISE VM を右クリックし、**[**複製(**Clone**)**]** > **[**テンプレートに複製(**Clone to Template**)**]** を 選択します。
- ステップ **3** テンプレートの名前を入力し、[名前とロケーション(Name and Location)] ダイアログボックスでテンプ レートを保存する場所を選択して、[次へ (Next) ] をクリックします。
- ステップ **4** テンプレートを保存する ESXi ホストを選択して、[次へ(Next)] をクリックします。
- ステップ **5** テンプレートを保存するデータストアを選択して、[次へ(Next)] をクリックします。 このデータストアに必要なディスク領域があることを確認します。
- ステップ **6** [ディスクフォーマット(Disk Format)] ダイアログボックスで [ソースと同じフォーマット(Same format as source) ] オプション ボタンをクリックし、[次へ (Next) ] をクリックします。

[Ready to Complete] ダイアログボックスが表示されます。

ステップ1 [完了(Finish) ] をクリックします。

仮想マシン テンプレートのデプロイメント

仮想マシン テンプレートを作成したら、他の仮想マシン(VM)にデプロイできます。

- ステップ **1** 作成した Cisco ISE VM テンプレートを右クリックして、[Deploy Virtual Machine from this template] を選択し ます。
- **ステップ2** 新しい Cisco ISE ノードの名前を入力し、[名前とロケーション(Name and Location)] ダイアログボックス でノードの場所を選択して、[次へ(Next)] をクリックします。
- ステップ **3** 新しい Cisco ISE ノードを保存する ESXi ホストを選択して、[次へ(Next)] をクリックします。
- ステップ **4** 新しい Cisco ISE に使用するデータストアを選択して、[次へ(Next)] をクリックします。

このデータストアに必要なディスク領域があることを確認します。

- ステップ **5** [ディスクフォーマット(Disk Format)] ダイアログボックスで [ソースと同じフォーマット(Same format as source)] オプション ボタンをクリックし、[次へ(Next)] をクリックします。
- ステップ **6** [Guest Customization] ダイアログ ボックスの [Guest Customization] オプション ボタンをクリックします。 [Ready to Complete] ダイアログボックスが表示されます。
- ステップ **7** [Edit Virtual Hardware] チェックボックスをオンにして、[Continue] をクリックします。 [Virtual Machine Properties] ページが表示されます。
- ステップ **8** [Network Adapter] を選択し、[Connected] チェックボックスおよび [Connect at power on] チェックボックスを オフにして、[OK] をクリックします。
- ステップ **9** [Finish] をクリックします。 この Cisco ISE ノードの電源を投入し、IP アドレスとホスト名を設定し、ネットワークに接続できるよう になりました。

#### 次のタスク

- 複製された仮想マシンの IP アドレスおよびホスト名の変更
- 複製された Cisco 仮想マシンのネットワークへの接続

### 複製された仮想マシンの **IP** アドレスおよびホスト名の変更

Cisco ISE仮想マシン(VM)を複製したら、そのマシンの電源を入れて、IPアドレスとホスト 名を変更する必要があります。

#### 始める前に

- Cisco ISE ノードがスタンドアロン状態であることを確認します。
- 新しく複製された Cisco ISE VM に電源を入れるときに、このマシンにネットワーク アダ プタが接続されていないことを確認します。[接続済み (Connected) ] および [電源投入時 に接続 (Connect at power on) ] チェックボックスをオフにします。オフにしない場合、こ のノードが起動すると、複製元のマシンと同じ IP アドレスが使用されます。

図 **2 :** ネットワーク アダプタの接続解除

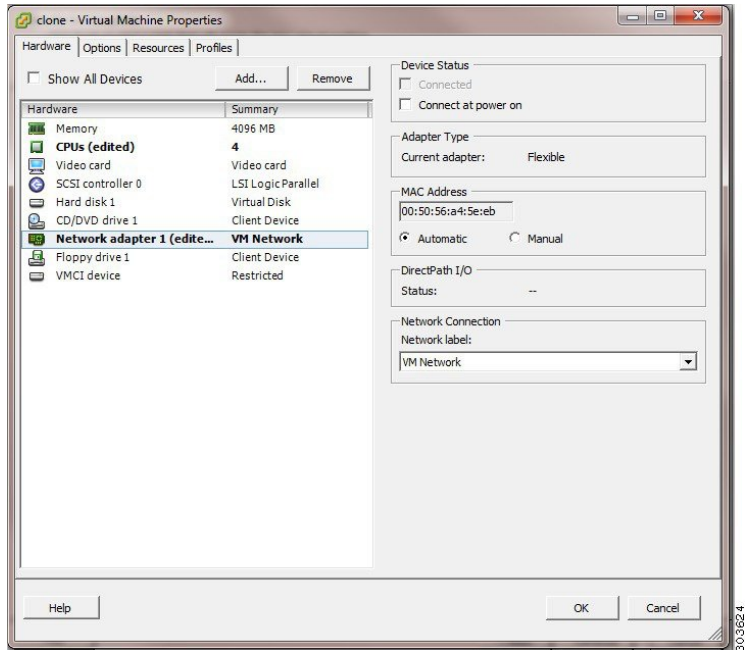

- 新しく複製された VM マシンの電源を入れたらすぐに、このマシン用に設定する IP アド レスとホスト名があることを確認します。この IP アドレスおよびホスト名のエントリは DNS サーバーにある必要があります。ノードのホスト名として「localhost」を使用するこ とはできません。
- 新しい IP アドレスまたはホスト名に基づく Cisco ISE ノードの証明書があることを確認し ます。

手順

- ステップ **1** 新しく複製された Cisco ISE VM を右クリックして、**[**電源(**Power**)**]** > **[**電源オン(**Power On**)**]** を選択し ます。
- ステップ **2** 新しく複製された Cisco ISE VM を選択して、[コンソール(Console)] タブをクリックします。
- ステップ **3** Cisco ISE CLI で、次のコマンドを入力します。

configure terminal hostname hostname

hostname は、設定する新しいホスト名です。Cisco ISE サービスが再起動されます。

ステップ **4** 次のコマンドを入力します。

interface gigabit 0 ip address ip\_address netmask

ip\_address は、ステップ 3 で入力したホスト名に対応するアドレスであり、netmask はその ip\_address のサ ブネット マスクです。システムにより、Cisco ISE サービスを再起動するように求められます。ip address コマンドおよび hostname コマンドの詳細については、『*Cisco Identity Services Engine CLI Reference Guide*』 を参照してください。

ステップ **5 Y** を入力して、Cisco ISE サービスを再起動します。

### 複製された **Cisco** 仮想マシンのネットワークへの接続

電源を入れ、IP アドレスおよびホスト名を変更したら、ネットワークに Cisco ISE ノードを接 続する必要があります。

- ステップ1 新しく複製された Cisco ISE 仮想マシン (VM) を右クリックして、[Edit Settings] をクリックします。
- ステップ **2** [Virtual Machine Properties] ダイアログ ボックスで [Network Adapter] をクリックします。
- ステップ **3** [Device Status] 領域で、[Connected] チェックボックスおよび [Connect at power on] チェックボックスをオン にします。
- ステップ **4** [OK] をクリックします。

### 評価環境から実稼働環境への **Cisco ISE VM** の移行

Cisco ISE リリースを評価した後、評価システムから完全ライセンスを持つ実稼働システムに 移行できます。

始める前に

- より多くのユーザーをサポートする実稼働環境に VMware サーバーを移動する場合は、 Cisco ISE インストールを必ず推奨される最小ディスク サイズ以上(最大許容サイズは 2.4 TB)に再設定してください。
- 300 GB 未満のディスク容量を使用して作成された VM から実稼働 VM にはデータを移行 できないことに注意してください。300GB以上のディスク容量を使用して作成されたVM のデータのみ実稼働環境に移行できます。

ステップ **1** 評価版の設定をバックアップします。

- ステップ2 実稼働 VM に必要なディスク領域があることを確認します。
- ステップ **3** 実稼働のデプロイメント ライセンスをインストールします。
- ステップ **4** 実稼働システムに設定を復元します。

### 仮想マシンパフォーマンスのオンデマンドでのチェック

CLI から **show tech-support** コマンドを実行して、VM のパフォーマンスをいつでもチェックで きます。このコマンドの出力は次のようになります。

ise-vm123/admin# show tech | begin "disk IO perf" Measuring disk IO performance -<br>\*\*\*\*\*\*\*\*\*\*\*\*\*\*\*\*\*\*\*\*\*\*\*\*\*\*\*\*\*\*\*\*\*\* Average I/O bandwidth writing to disk device: 48 MB/second Average I/O bandwidth reading from disk device: 193 MB/second WARNING: VM I/O PERFORMANCE TESTS FAILED! WARNING: The bandwidth writing to disk must be at least 50 MB/second, WARNING: and bandwidth reading from disk must be at least 300 MB/second. WARNING: This VM should not be used for production use until disk WARNING: performance issue is addressed. Disk I/O bandwidth filesystem test, writing 300 MB to /opt: 314572800 bytes (315 MB) copied, 7.81502 s, 40.3 MB/s Disk I/O bandwidth filesystem read test, reading 300 MB from /opt: 314572800 bytes (315 MB) copied, 0.416897 s, 755 MB/s

### **Cisco ISE** 起動メニューからの仮想マシン リソースのチェック

Cisco ISE のインストールとは無関係に、起動メニューから仮想マシンのリソースをチェック できます。

次のように、CLI トランスクリプトが表示されます。

Cisco ISE Installation (Serial Console) Cisco ISE Installation (Keyboard/Monitor) System Utilities (Serial Console) System Utilities (Keyboard/Monitor)

矢印キーを使用して [システムユーティリティ(シリアルコンソール)(System Utilities (Serial Console))] または [システムユーティリティ(キーボード/モニター)(System Utilities (Keyboard/Monitor))] を選択して、Enter キーを押します。次の画面が表示されます。

Available System Utilities:

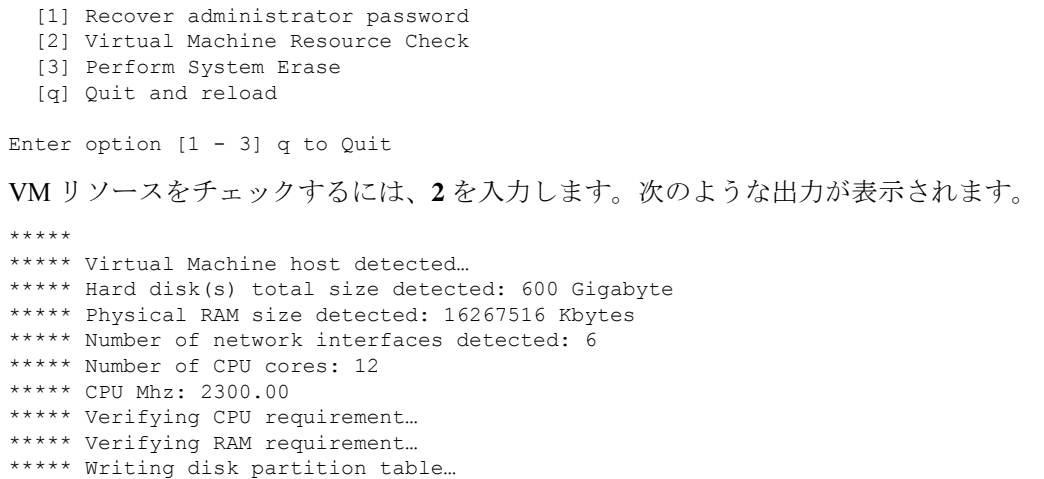

## **Linux KVM**

### **KVM** 仮想化チェック

KVM 仮想化には、ホストプロセッサ(Intel プロセッサの場合は Intel VT-x、AMD プロセッサ の場合は AMD-V)からの仮想化サポートが必要です。ホストでターミナルウィンドウを開 き、**cat /proc/cpuinfo** コマンドを入力します。vmx または svm フラグが表示されます。

• Intel VT-x の場合:

# cat /proc/cpuinfo flags: fpu vme de pse tsc msr pae mce cx8 apic sep mtrr pge mca cmov pat pse36 clflush dts acpi mmx fxsr sse sse2 ss ht tm pbe syscall nx pdpe1gb rdtscp lm constant\_tsc arch\_perfmon pebs bts rep\_good nopl xtopology nonstop\_tsc aperfmperf eagerfpu pni pclmulqdq dtes64 monitor ds\_cpl vmx smx est tm2 ssse3 cx16 xtpr pdcm pcid dca sse4\_1 sse4\_2 x2apic popcnt tsc deadline timer aes xsave avx lahf lm arat epb xsaveopt pln pts dtherm tpr\_shadow vnmi flexpriority ept vpid

• AMD-V の場合:

# cat /proc/cpuinfo flags: fpu tsc msr pae mce cx8 apic mtrr mca cmov pat pse36 clflush mmx fxsr sse sse2 ht syscall nx mmxext fxsr\_opt rdtscp lm 3dnowext 3dnow pni cx16 lahf\_lm cmp\_legacy svm cr8\_legacy

### **KVM** への **Cisco ISE** のインストール

この手順では、RHEL に KVM を作成し、そこに Virtual Machine Manager(virt-manager)を使 用して Cisco ISE をインストールする方法について説明します。

CLI での Cisco ISE 導入を選択した場合は、次のようなコマンドを入力します。

**#virt-install --name=***kvm-ise1* **--arch=x86\_64 --cpu=host --vcpus=2 --ram=4096**

**--os-type=linux --os-variant=rhel6 --hvm --virt-type=kvm**

**--cdrom=***/home/admin/Desktop/ise-3.x.0.x.SPA.x86\_64.iso*

**--disk=***/home/libvirt-images/kvm-ise1.img,size=300*

**--network type=direct,model=virtio,source=***eth2***,source\_mode=bridge**

*ise-3.x.0.x.SPA.x86\_64.iso* は Cisco ISE ISO イメージの名前です。

#### 始める前に

ローカル システムに Cisco ISE ISO イメージをダウンロードします。

ステップ1 virt-manager で、「新規 (New) 1をクリックします。

[新規仮想マシンの作成 (Create a new virtual machine) 1ウィンドウが表示されます。

- ステップ **2** [ローカルインストールメディア(ISO メディアまたは CDROM)(Local install media (ISO media or CDROM))] をクリックし、[続行(Forward)] をクリックします。
- ステップ **3** [ISOイメージを使用(Use ISO image)] オプション ボタンをクリックし、[参照(Browse)] をクリック して、ローカル システムから ISO イメージを選択します。
	- a) [インストールメディアに基づき OS を自動的に検出(Automatically detect operating system based on install media)] チェックボックスをオフにして OS タイプとして [Linux] を選択し、サポートされて いる Red Hat Enterprise Linux のバージョンを選択して、[続行(Forward)] をクリックします。
- ステップ **4** RAM と CPU の設定を選択し、[続行(Forward)] をクリックします。
- ステップ **5** [この仮想マシンに対してストレージを有効にする(Enable storage for this virtual machine)] チェックボッ クスをオンにし、ストレージ設定を選択します。
	- a) [管理対象または他の既存ストレージを選択(Select managed or other existing storage)] オプション ボタンをクリックします。
	- b) [参照(Browse)] をクリックします。
	- c) 左側の [ストレージプール (Storage Pools) ] ナビゲーション ペインで、[ディスクファイルシステ ムディレクトリ(disk FileSystem Directory)] をクリックします。
	- d) [新規ボリューム(New Volume)] をクリックします。

[ストレージボリュームの作成 (Create storage volume) ] ウィンドウが表示されます。

- e) ストレージ ボリュームの名前を入力します。
- f) [フォーマット(Format)] ドロップダウン リストから [raw] を選択します。
- g) 最大キャパシティを入力します。
- h) [終了 (Finish) ] をクリックします。

i) 作成したボリュームを選択して [ボリュームの選択(Choose Volume)] を選択します。

j) [続行(Forward)] をクリックします。 [インストール開始前の確認 (Ready to begin the installation) ] 画面が表示されます。

- ステップ **6** [インストール前に構成をカスタマイズ(Customize configuration before install)] チェックボックスをオン にします。
- ステップ **7** [高度なオプション(Advanced Options)]で、インターフェイスのソースとしてmacvtapを選択し、[ソー ス モード (Source mode) | ドロップダウン リストで [ブリッジ (Bridge) | を選択し、[完了(Finish) | を クリックします。
	- a) (オプション)[ハードウェアを追加(Add Hardware)] をクリックして追加の NIC を追加します。 ネットワーク ソースとして macvtap、デバイス モデルとして virtio を選択します。
	- b) [終了(Finish)] をクリックします。
- ステップ **8** [Virtual Machine] 画面でディスクデバイスを選択し、[Advanced and Performance Options] の下で次のオプ ションを選択して、[Apply] をクリックします。

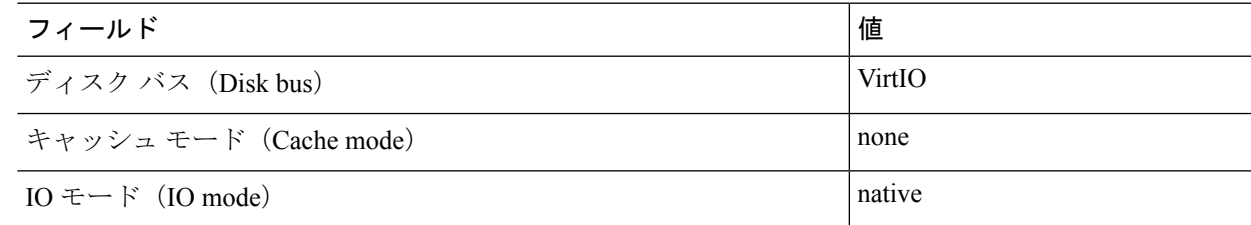

- ステップ **9** [インストール開始(Begin Installation)] をクリックして KVM に Cisco ISE をインストールします。 Cisco ISE のインストール ブート メニューが表示されます。
- ステップ **10** システムプロンプトで、1と入力してモニターとキーボードポートを選択するか、2と入力してコンソー ル ポートを選択し、Enter を押します。

インストーラが、VM への Cisco ISE ソフトウェアのインストールを開始します。インストール プロセス が終了すると、コンソールに以下が表示されます。

Type 'setup' to configure your appliance localhost:

ステップ **11** システム プロンプトで、**setup** と入力し、Enter を押します。 セットアップ ウィザードが表示され、ウィザードに従って初期設定を実行します。

Ubuntu Linux KVM に Cisco ISE をインストールするときに、VM 設定 XML ファイル (vcpu 情 報の下)に次のテキストを追加する必要があります。そうしないと、[AboutISEandServer]ウィ ンドウにシリアル番号が正しく表示されません。 (注)

```
<sysinfo type="smbios">
  <system>
    <entry name="product">KVM</entry>
  </system>
  <baseBoard>
    <entry name="product">KVM</entry>
  </baseBoard>
</sysinfo>
< 0S><type arch="x86_64" machine="pc-q35-6.2">hvm</type>
  <boot dev="hd"/>
  <smbios mode="sysinfo"/>
\langle/08\rangle
```
## **Microsoft Hyper-V**

### **Hyper-V** での **Cisco ISE** 仮想マシンの作成

このセクションでは、新しい仮想マシンの作成、ローカル ディスクの ISO イメージの仮想 CD/DVD ドライブへのマッピング、CPU 設定の編集、および Hyper-V への Cisco ISE のインス トールの方法を説明します。

Cisco ISE では、マルチパス I/O(MPIO)の使用はサポートされません。したがって、VM に MPIO を使用している場合、インストールは失敗します。 (注)

始める前に

Cisco ISE ISO イメージを、cisco.com からローカルシステムにダウンロードします。

ステップ **1** サポートされている Windows サーバーの Hyper-V マネージャを起動します。

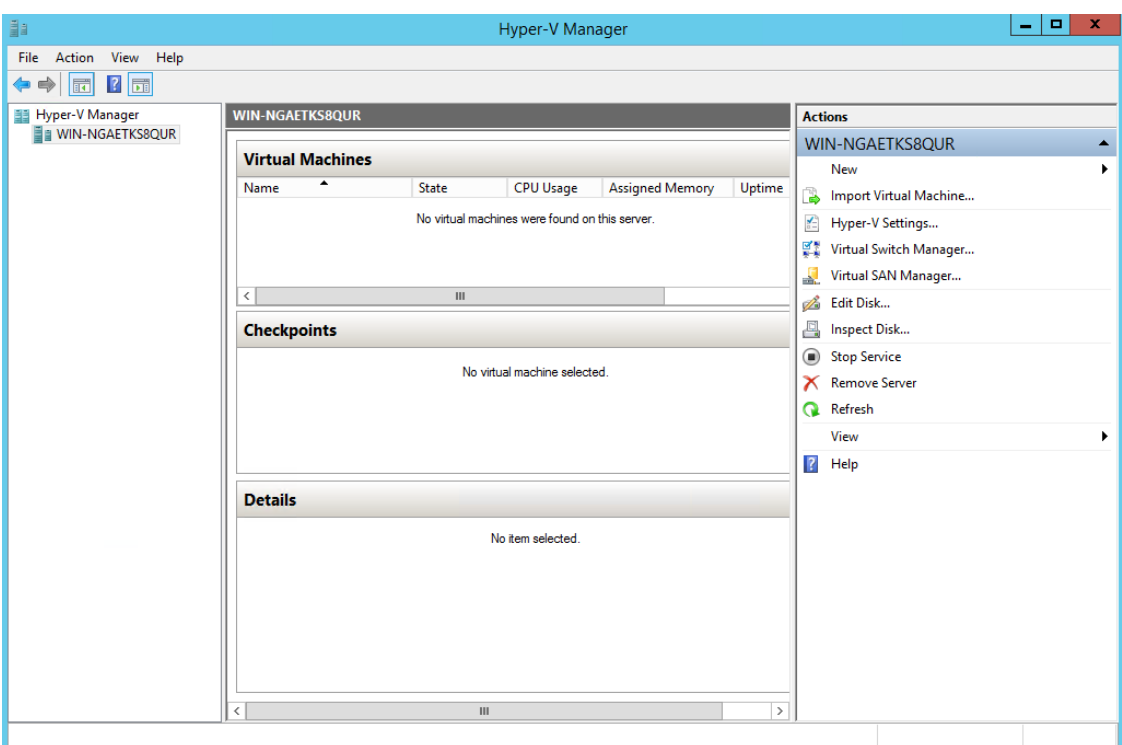

図 **<sup>3</sup> : Hyper-V** マネージャ コンソール

ステップ **2** VM ホストを右クリックし、[新規(New)] > [仮想マシン(Virtual Machine)] の順にクリックします。

#### 図 **<sup>4</sup> :** 新しい仮想マシンの作成

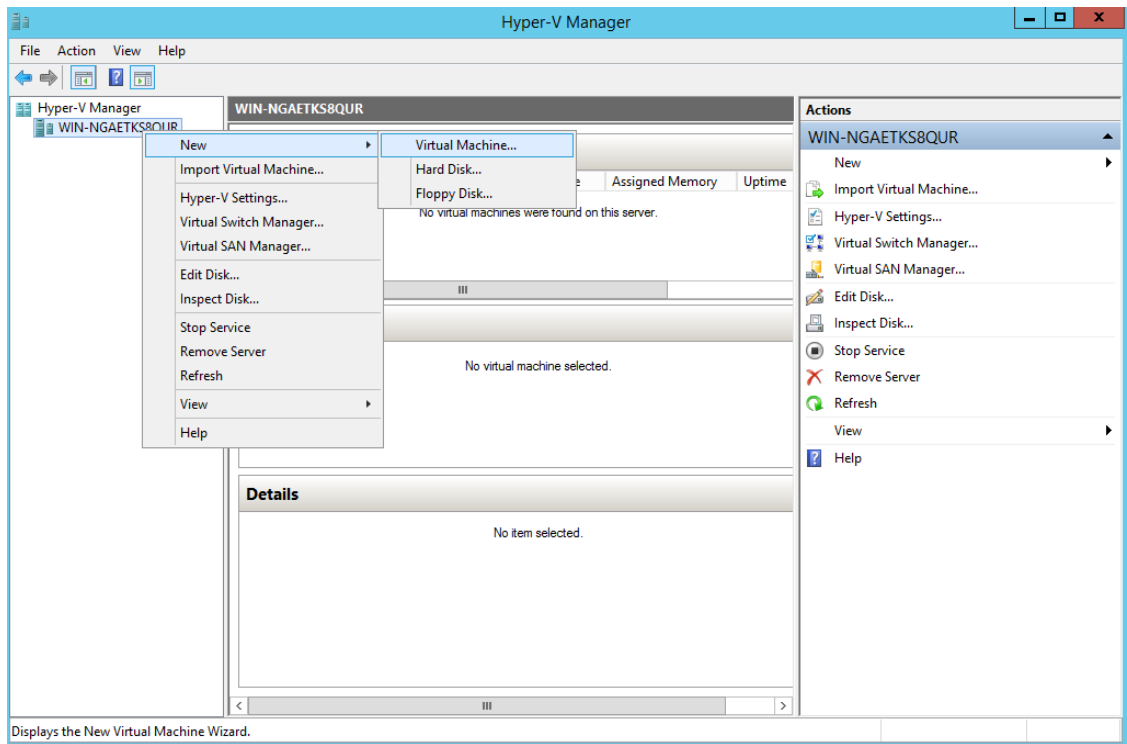

ステップ **3** [次へ(Next)] をクリックして VM 設定をカスタマイズします。

図 **5 : [New Virtual Machine]** ウィザード

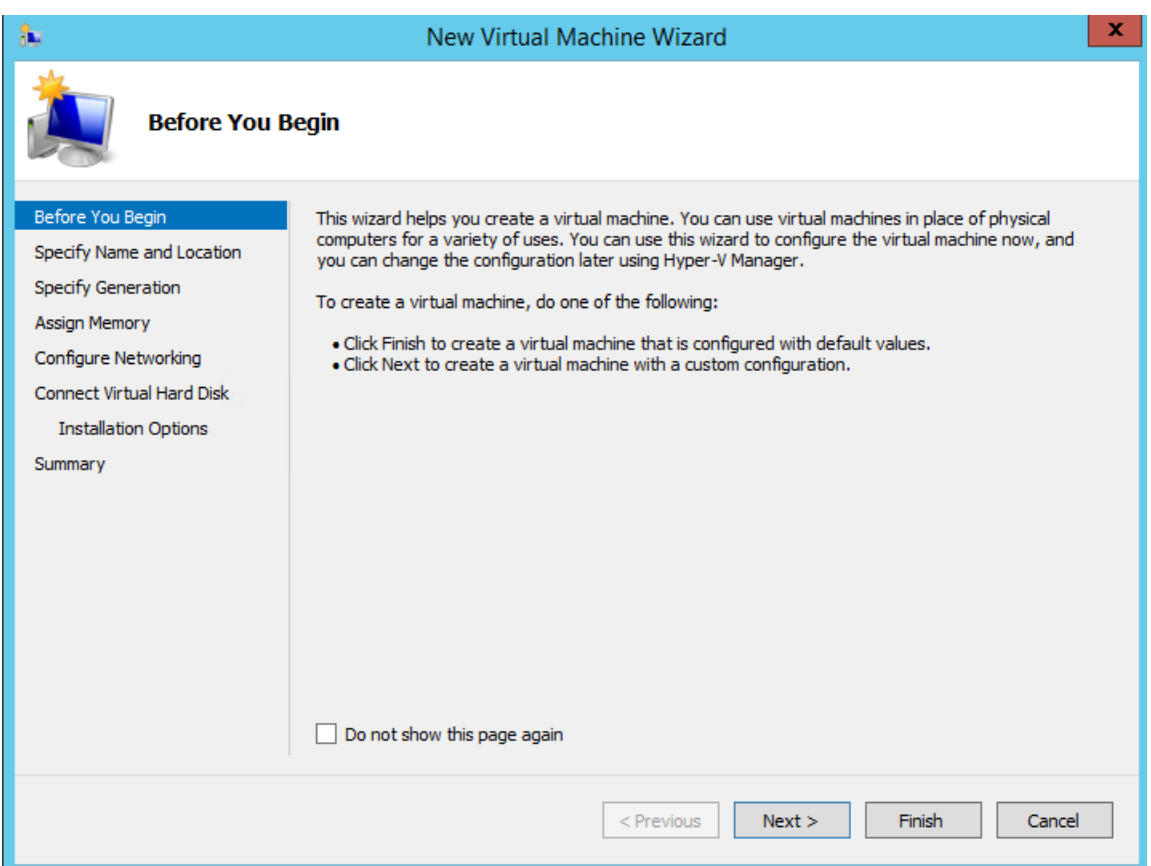

ステップ **4** VMの名前を入力し、(オプションで)VMを保存する異なるパスを選択して、[次へ(Next)]をクリッ クします。

#### 図 **6 :** 名前と場所の指定

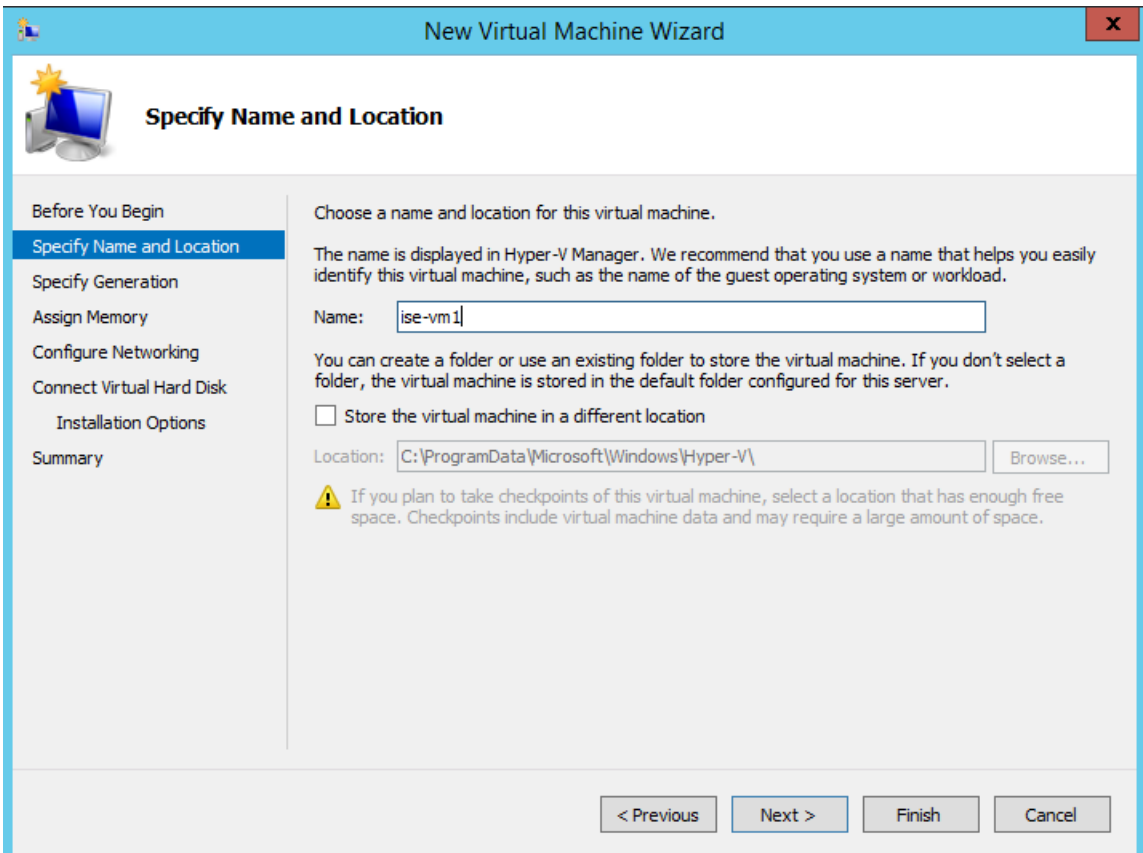

ステップ5 [ジェネレーション1 (Generation 1)] オプション ボタンをクリックし、[次へ (Next)] をクリックしま す。

> 第 2 世代の ISE VM を作成する場合は、VM 設定の [セキュアブート(Secure Boot)] オプションを無効 にします。

#### 図 **<sup>7</sup> :** 生成の指定

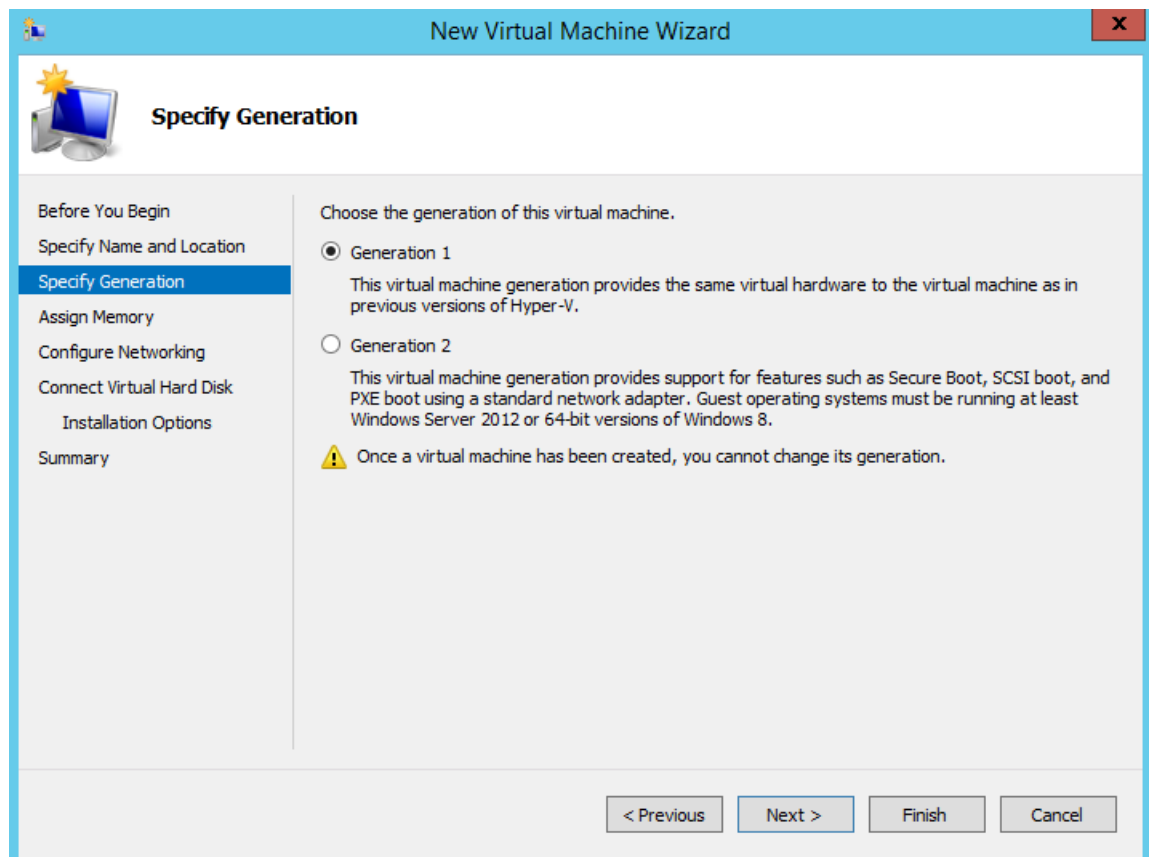

ステップ **6** この VM に割り当てるメモリの量を指定して(例:16000 MB)、[次へ(Next)] をクリックします。

図 **8 :** メモリの割り当て

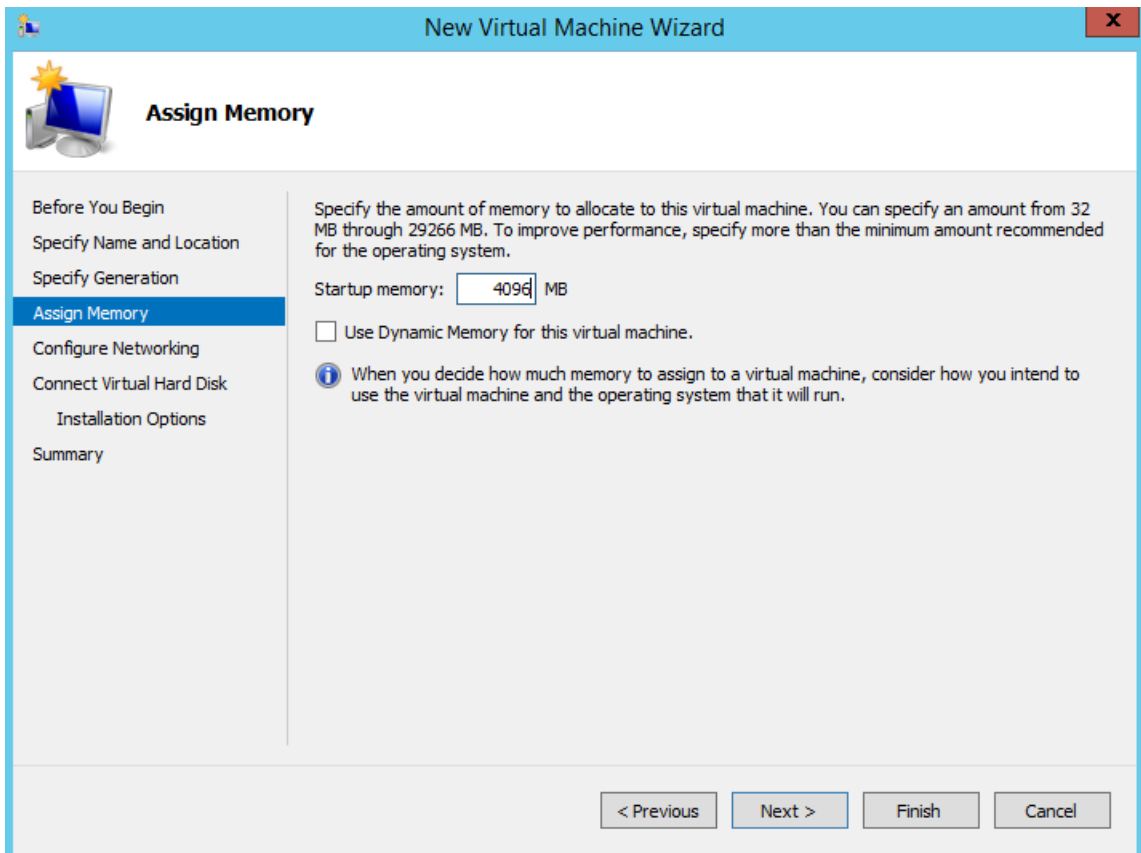

ステップ **7** ネットワーク アダプタを選択して、[次へ(Next)] をクリックします。

 $\overline{\phantom{a}}$ 

#### 図 **9 :** ネットワーキングの設定

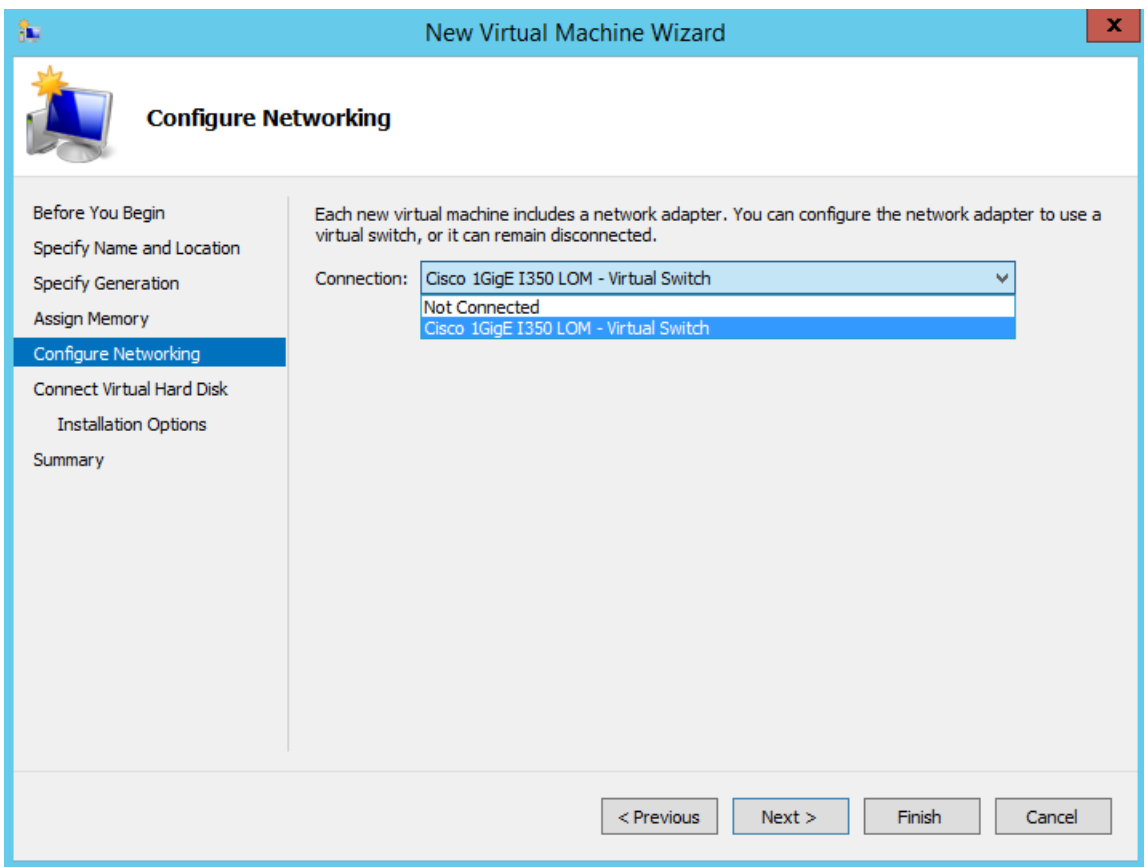

ステップ **8** [仮想ディスクの作成(Create a virtual hard disk)] オプション ボタンをクリックして、[次へ(Next)] を クリックします。

図 **10 :** 仮想ディスクの接続

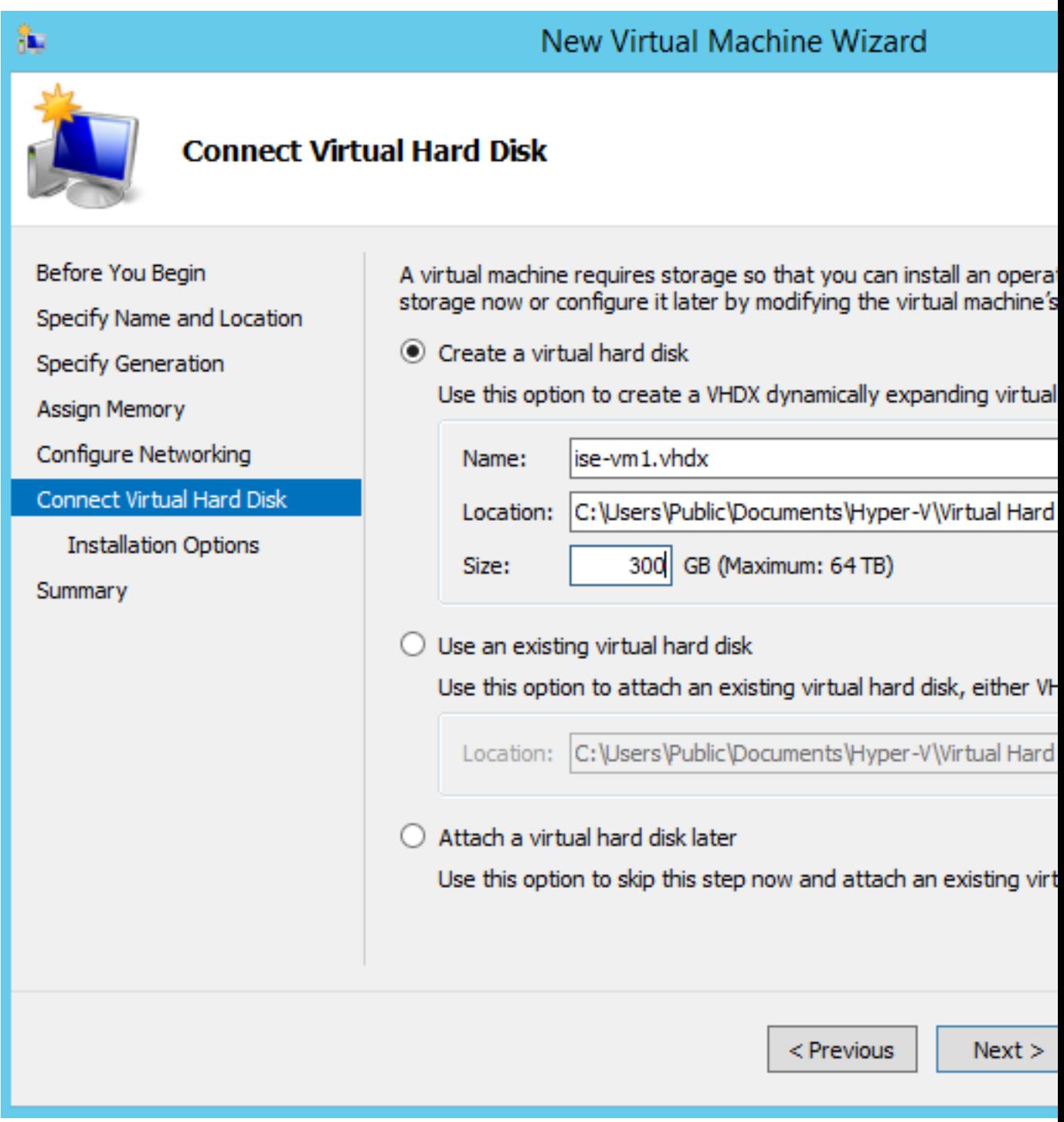

ステップ **9** [ブータブルCD/DVDからオペレーティングシステムをインストール(Install an operating system from a bootable CD/DVD-ROM)] をオプション ボタンをクリックします。

- a) [メディア (Media) ] エリアから、[イメージファイル (.iso) (Image file (.iso)) ] オプション ボタン をクリックします。
- b) [参照 (Browse) ]をクリックして、ローカルシステムからISEISOイメージを選択し、[次へ (Next) ] をクリックします。

図 **<sup>11</sup> :** インストール オプション

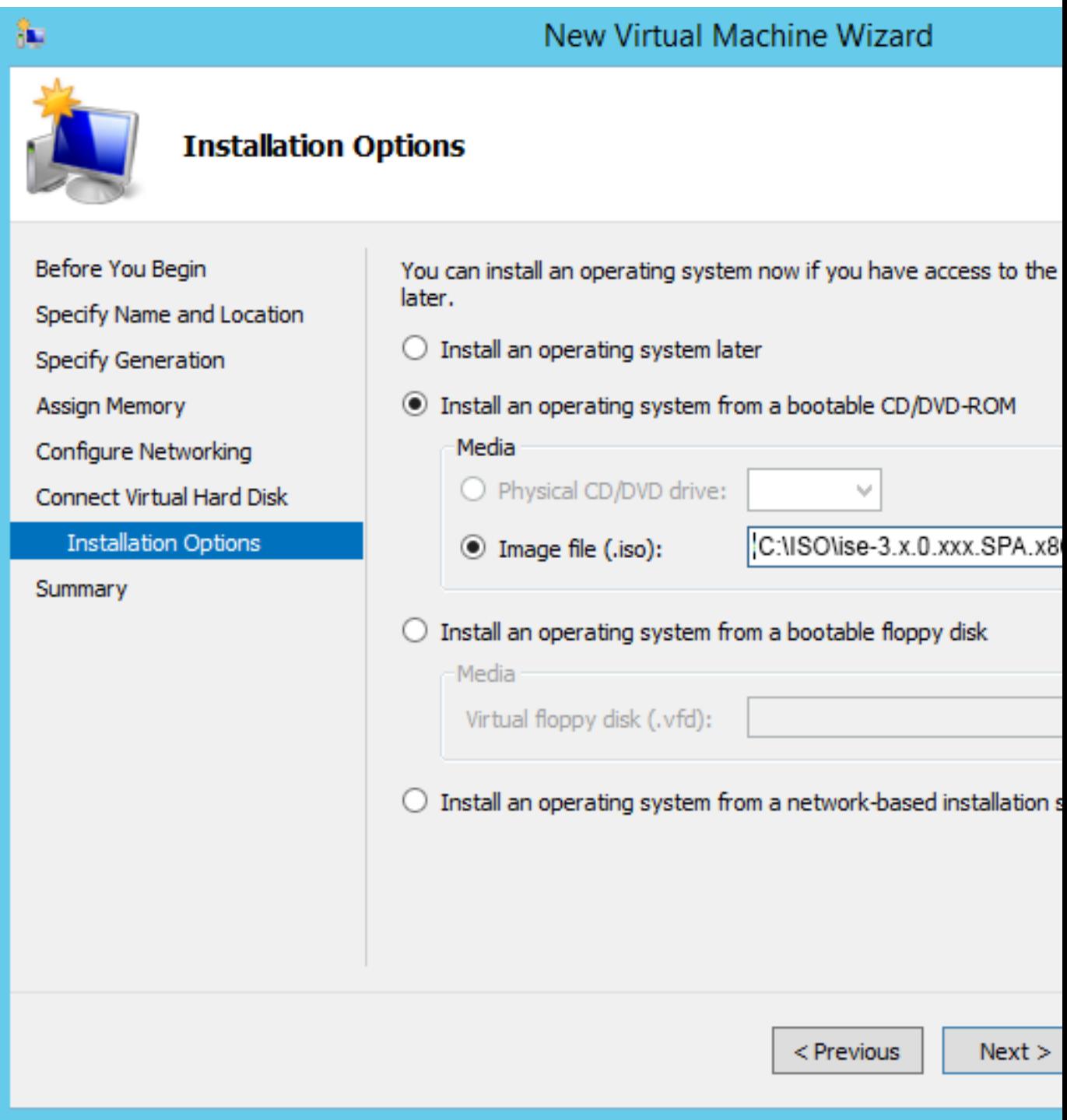

ステップ **10** [終了(Finish)] をクリックします。

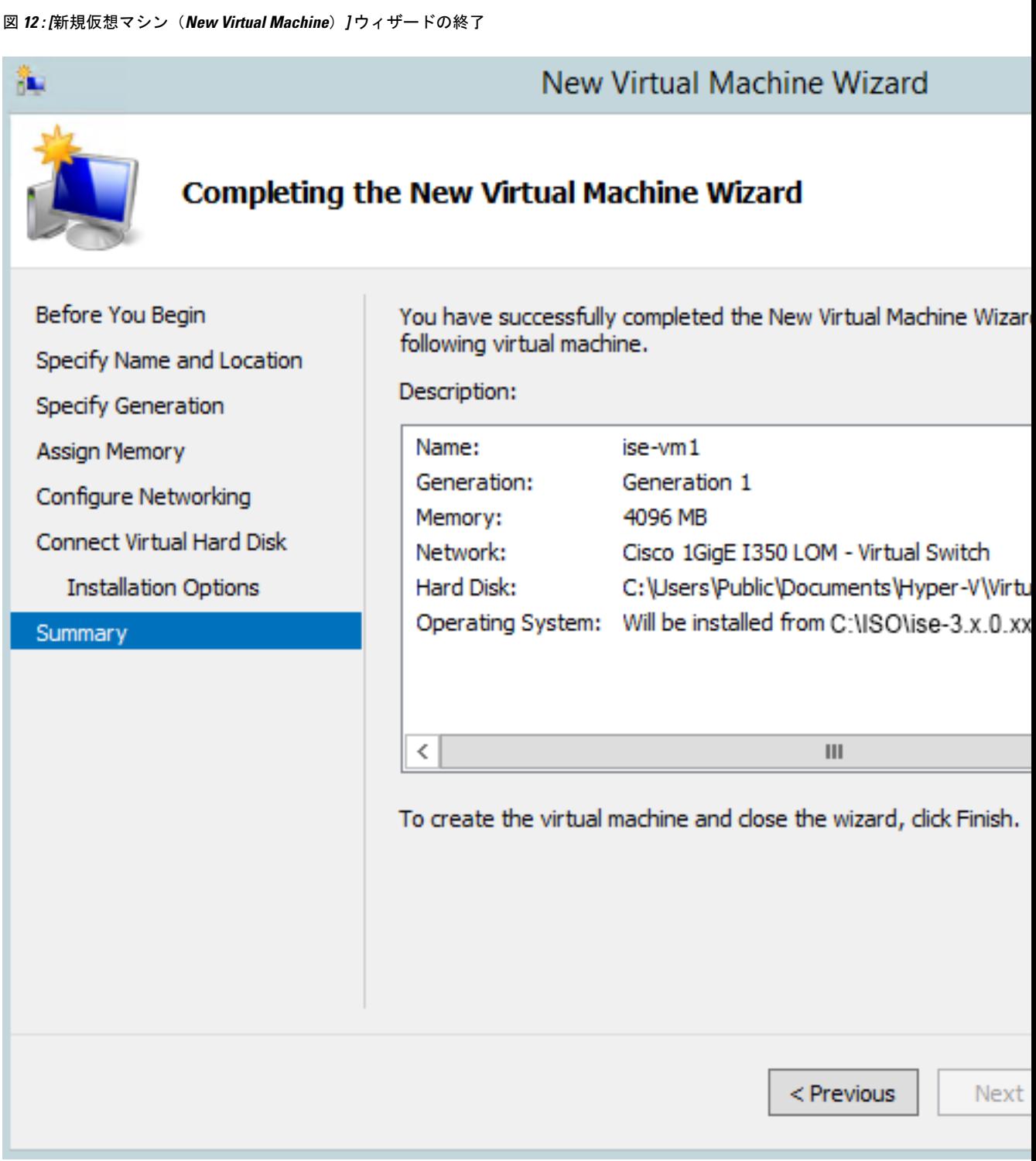

Cisco ISE VM が Hyper-V に作成されます。

 $\mathbf I$ 

#### 図 **13 :** 新しい仮想マシンの作成完了

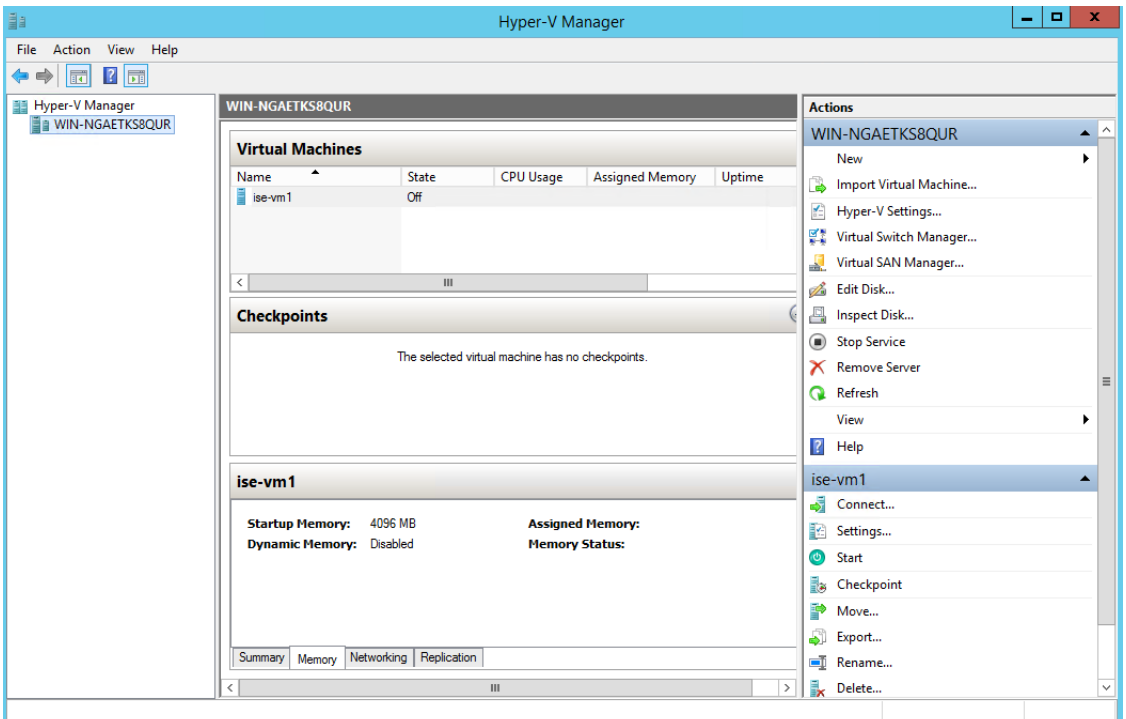

- ステップ **11** VM を選択し、VM の設定を編集します。
	- a) [プロセッサ (Processor) ]を選択します。仮想プロセッサ数を入力し(例:6)、[OK]をクリックし ます。

#### 図 **<sup>14</sup> : VM** 設定の編集

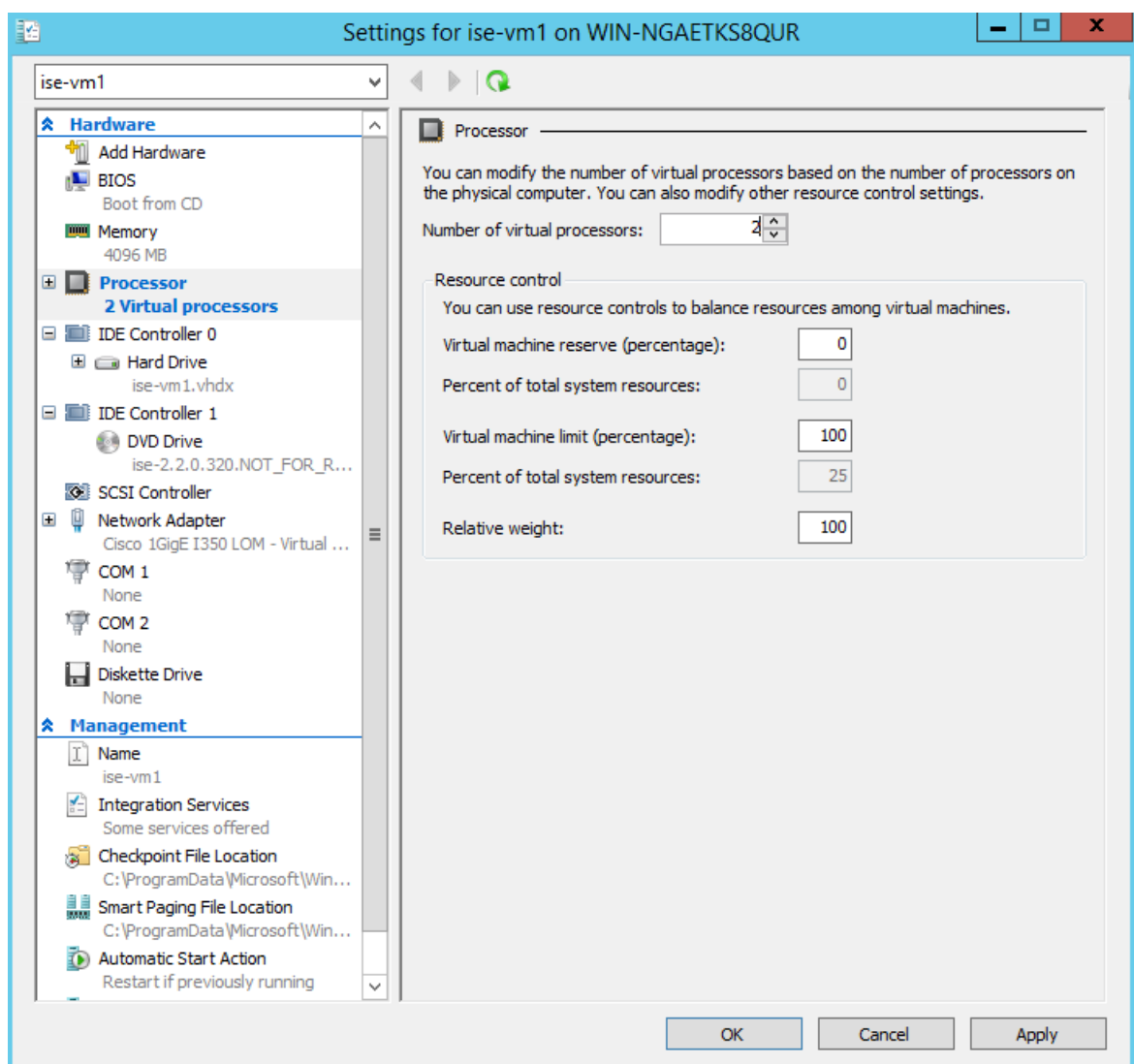

ステップ12 VM を選択して [接続 (Connect) ] をクリックし、VM コンソールを起動します。[開始 (start) ] ボタン をクリックして、Cisco ISE VM をオンにします。

#### 図 **15 : Cisco ISE VM** の起動

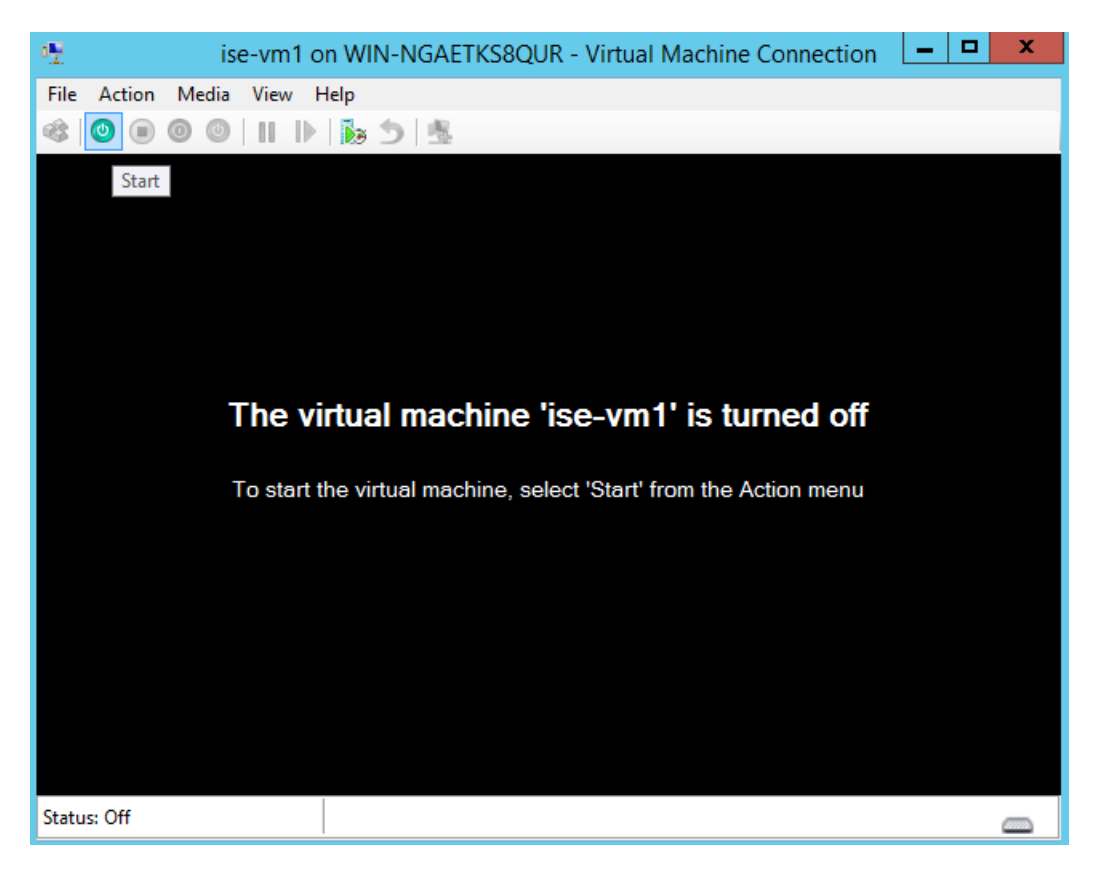

Cisco ISE のインストール メニューが表示されます。

図 **16 : CIsco ISE** のインストール メニュー

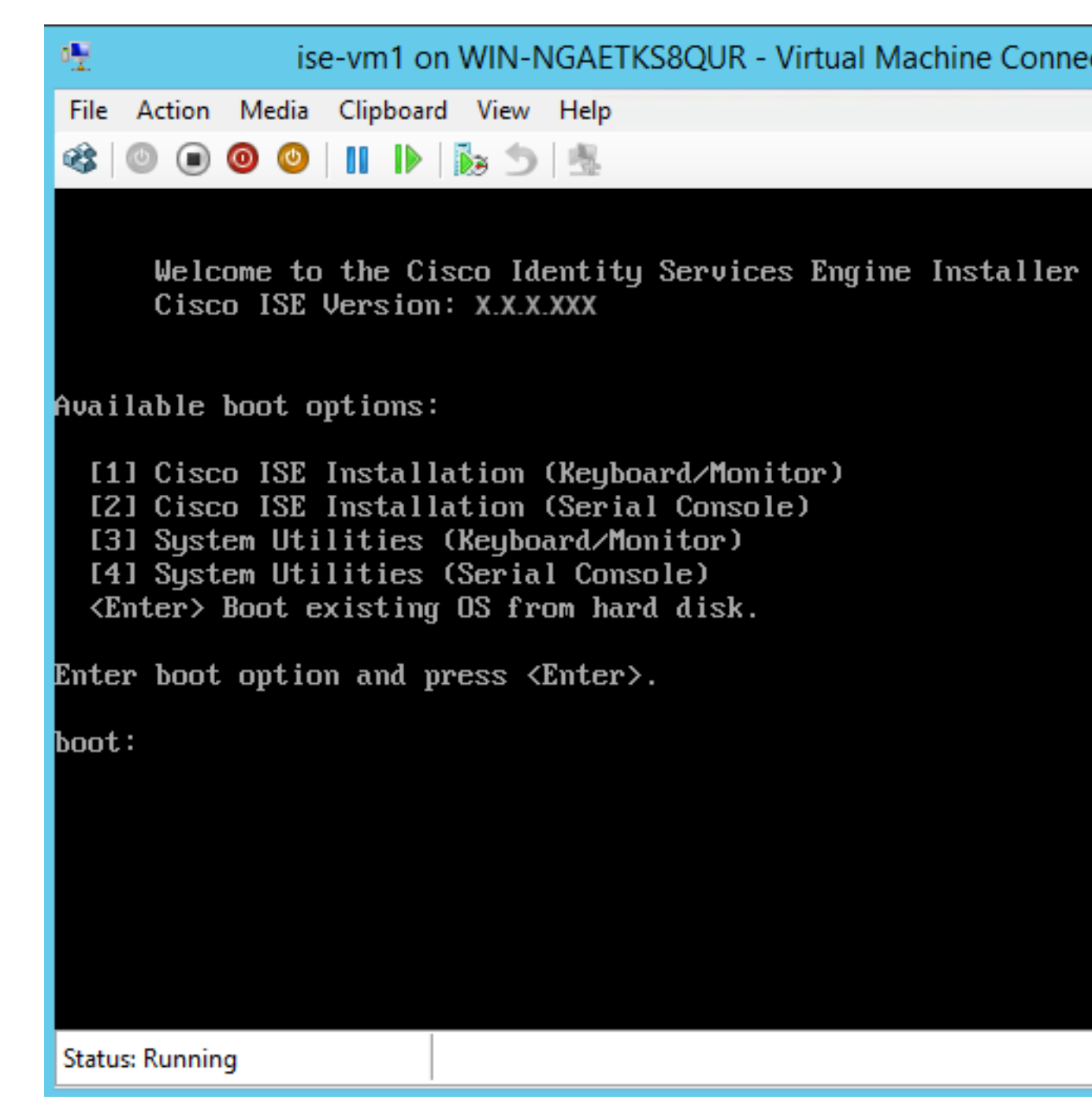

- ステップ **13** キーボードとモニターを使用して Cisco ISE をインストールするには、**1** を入力します。
- ステップ **14** (Cisco ISE リリース 3.2 にのみ適用)Hyper-V に Cisco ISE をインストールした後、バグ [CSCwf02093](https://bst.cloudapps.cisco.com/bugsearch/bug/CSCwf02093) の ホットパッチをインストールします。

次の場所からホットパッチをダウンロードできます。

<https://software.cisco.com/download/home/283801620/type/283802505/release/HP-3.2-CSCwf02093>

- a) Cisco ISE CLI にログインします。
- b) 次のコマンドを実行して、ホットパッチを適用するバンドルをインストールします。

application install ise-apply-CSCwf02093\_3.2.x\_patchall-SPA.tar.gz <Repository\_Name>

- ホットパッチのインストール中に、いくつかのエラーが表示される場合があります。こ れらのエラーは無視して、インストールを続行できます。 (注)
- c) ホットパッチが正常にインストールされたら、Hyper-V 管理コンソールで **reset-config** コマンドを実 行して、IP アドレス/マスク/ゲートウェイ、ホスト名、ドメイン名、DNS サーバー、NTP サーバー などのネットワーク設定をリセットします。このコマンドでは、Cisco ISE の設定データはリセット されません。
	- Hyper-V 管理コンソールで **reset-config** コマンドを実行する必要があることに注意してく ださい。 (注)

**application reset-config ise** コマンドは使用しないでください(両者は異なるコマンドで す)。

バグ[CSCwh83334](https://bst.cloudapps.cisco.com/bugsearch/bug/CSCwh83334)を回避するために、ホットパッチが正常にインストールされる前に、追 加の Cisco ISE インターフェイスをインストールしないことをお勧めします。

d) 必要なセットアップの詳細を入力して、reset-config 操作を完了します。

# ゼロタッチ プロビジョニング

ゼロタッチプロビジョニング (ZTP) は、手動介入なしで Cisco ISE のインストール、パッチ 適用、ホットパッチ適用、インフラストラクチャサービスの有効化を自動化する、中断のない プロビジョニングメカニズムです。

ZTP は、Cisco ISE リリース 3.1 以降で使用できます。ZTP では次の 2 つのオプションを使用で きます。

• **Mapping .img file**:この方法は、仮想マシン(VM)の自動インストール、アプライアン ス、および OVA インストールでサポートされます。ホスト名、IP アドレス、IP ネットマ スク、IPデフォルトゲートウェイ、DNSドメイン、プライマリネームサーバー、NTPサー バー、システムタイムゾーン、SSH、ユーザー名、パスワードなどの、必須パラメータを 設定する必要があります。IPv6、パッチ、ホットパッチ、サービス、リポジトリの詳細な どのオプションパラメータも設定できます。詳細については、「ZTP コンフィギュレー ション イメージ ファイル」を参照してください。

![](_page_38_Picture_2.jpeg)

- Microsoft Hyper-V では、ZTP に .img ファイルを使用できません。 また、Microsoft Hyper-V では、.iso ファイルを使用して第 2 世代 VM を作成する必要があります。 (注)
	- **VM** ユーザーデータ:この方法は、OVA および VM の自動インストールでサポートされ ています。この方法は、ユーザーデータが設定されている場合にサポートされ、ホスト 名、IP アドレス、IP ネットマスク、IP デフォルトゲートウェイ、DNS ドメイン、プライ マリネームサーバー、NTP サーバー、システムタイムゾーン、SSH、ユーザー名、パス ワードなどの、必須パラメータを設定する必要があります。IPv6、パッチ、ホットパッ チ、サービス、リポジトリの詳細などのオプションパラメータも設定できます。詳細につ いては、「VM ユーザーデータ」を参照してください。

![](_page_38_Picture_5.jpeg)

```
(注)
```
• ZTP プロセス中にインストールの進行状況をトラックするには、VM とアプライアンスの 両方でシリアルコンソールを有効にする必要があります。

• ZTP コンフィギュレーション イメージ ファイルが必要です。

ZTP を介して Cisco ISE をプロビジョニングする場合、次の 2 つのセキュリティ機能を使用で きます。

- 公開キー認証の構成
- 初回のログインパスワードの変更

![](_page_38_Picture_12.jpeg)

TFTP、HTTP、HTTPS、およびNFSリポジトリは、ZTPフローの一部として、Cisco ISEにホッ トパッチおよびパッチをインストールするためにサポートされています。ZTPフロー中に作成 されたリポジトリは、Cisco ISE GUI からは表示も使用もできません。ZTP プロセスがこれら のリポジトリを使用するには、これらのリポジトリに匿名アクセス(ユーザー名/パスワード なし)が必要です。 (注)

### 公開キー認証の構成

ユーザは、公開キーを ZTP コンフィギュレーション ファイルに追加するときに、公開キー認 証を使用して認証できるようになりました。公開キーによる認証を有効にすると、パスワード ベースのユーザー認証が無効になります。公開キー認証メカニズムはいつでも無効にできま す。

パスワードベースの認証に戻すには、Cisco ISE CLI で次のコマンドを使用します。

conf t no service sshd PubkeyAuthentication

このコマンドの詳細については、ご使用の Cisco ISE バージョンに対応する『*Cisco Identity Services Engine CLI Reference Guide*』の「Cisco ISE CLI Commands in Configuration Mode」の章 に含まれる「Service」のセクションを参照してください。

- インストール前に ZTP 構成イメージファイルに公開キーを含めていない場合は、**service sshd PubkeyAuthentication** コマンドを実行しないでください。このコマンドを実行すると、パス ワードベースの認証が無効になり、Cisco ISE は秘密キーを使用してログインすると想定しま す。この問題が発生した場合は、コンソールポートを使用して Cisco ISE にログインし、設定 を元に戻す必要があります。 (注)
- ステップ **1** サードパーティ製アプリケーションを使用して、公開と秘密の RSA キーペアを生成します。
- ステップ **2** 生成した公開キーを ZTP コンフィギュレーション イメージ ファイルの作成に含めます。
- ステップ **3** ZTP を使用して Cisco ISE をインストールします。
- ステップ **4** 生成した秘密キーを使用して Cisco ISE の CLI にログインします。次のコマンドを使用してください。

ssh -i <path to private key> <username>@<ise-ip>

これで、秘密キーを使用して Cisco ISE の CLI に正常にログインできるようになりました。

### 初回のログインパスワードの変更

Cisco ISE GUI に初めてログインすると、ZTP を使用して Cisco ISE が正常にインストールされ た後にパスワードをリセットするように求められます。これは、パスワードがZTP構成イメー ジファイルにプレーンテキストで指定されているためです。この機能は、ZTP を介して Cisco ISE をインストールするときにデフォルトで有効になります。

### 仮想マシンでの自動インストール

次のサブセクションでは、VM での自動インストールについて説明します。

次の設定は、すべてのオンプレミスハイパーバイザに適用されます。

- VMware
- Linux KVM
- Microsoft Hyper-V
- Nutanix AHV

### **ZTP** コンフィギュレーション イメージ ファイルを使用した仮想マシンでの自動インス トール

- ステップ **1** VMware クライアントにログインします。
	- 既存の VM 設定がある場合は、ステップ 2 に進み、ステップ 6 まで続行します。新しい VM 設定の場合は、直接ステップ8に進みます。 (注)
- ステップ2 仮想マシンをBIOSセットアップモードにするために、VMを右クリックして「設定の編集 (Edit Settings) ] をクリックします。
- ステップ **3** [オプション(Options)] タブをクリックします。
- ステップ **4** [ブートオプション(Boot Options)] をクリックします。
- ステップ **5** [BIOSの強制設定(ForceBIOSSetup)]領域で[BIOS]チェックボックスをオンにして、VM起動時にBIOS 設定画面に入ります。
	- 2 TB 以上の GPT パーティションをブートするには、VM 設定のブートモードでファームウェ アを **BIOS** から **EFI** に変更する必要があります。 (注)
- ステップ **6** [OK] をクリックします。
- ステップ **7** タイムゾーンおよび正しいブート順序が BIOS/EFI に設定されていることを確認します。
	- a) VM の電源がオンになっている場合は、システムの電源をオフにします。
	- b) VM をオンにします。

システムが BIOS セットアップ モードになります。

- c) [BIOS] メニューで、矢印キーを使用して [日付と時刻(Date and Time)] フィールドに移動し、**Enter** を押します。
- d) タイムゾーンを入力します。

このタイム ゾーンの設定により、デプロイメント環境におけるさまざまなノードからのレポート、 ログ、およびポスチャ エージェントのログ ファイルが、タイムスタンプで常に同期されるようにな ります。

- e) 矢印キーを使用して [起動(Boot)] メニューに移動し、Enter を押します。
- f) 矢印キーを押して、[CD-ROMドライブ(CD-ROM Drive)] を選択し、+ を押して CD-ROM ドライブ を順序の先頭に移動します。
- g) 矢印キーを使用して[終了(Exit)]メニューに移動し、[変更を保存して終了(Exit Saving Changes)] を選択します。(Enter キーまたは Return キーを押して選択肢を選択します)。
- h) [はい(Yes)] を選択して変更を保存し、終了します。
- ステップ **8** Cisco ISE ソフトウェア DVD を VMware ESXi ホストのプライマリ CD/DVD ドライブに挿入します。
- ステップ **9** ZTP コンフィギュレーション イメージ ファイルをセカンダリ CD/DVD ドライブに挿入します。
- ステップ **10** VM をオンにします。

DVD の起動時、コンソールには次のメッセージが表示されます。

Automatic installation starts in 150 seconds. Available boot options: [1] Cisco ISE Installation (Keyboard/Monitor) [2] Cisco ISE Installation (Serial Console) [3] System Utilities (Keyboard/Monitor) [4] System Utilities (Serial Console) [5] Hard Disk Enter boot option and press <Enter>. boot:

- Cisco ISE 3.1 以降では、ブートオプションを入力せずに Enter を押しても、ハードディスクオ プションを使用したインストールはトリガーされません。代わりに、ZTP がトリガーされま す。 (注)
- ステップ **11** 前提条件を満たしている場合、150 秒後にブートアッププロセスが自動的に開始されます。
	- ZTP はシリアルコンソールを介してのみ動作するため、インストールログもシリアルコ ンソールを介してのみモニターできます。セットアッププロンプトが表示された後は、 VM コンソールからモニターできます。 (注)
		- Cisco ISE サービスを開始した後、CD/DVD から ZTP 設定イメージファイルを手動でマウ ント解除する必要があります。

セットアッププロンプトから ZTP を活用するには(ZTP はセットアッププロンプトが表示されるまで キーボードを使用して実行します)、次の手順を実行します。

1. セットアップまで Cisco ISE を手動でインストールし(ブートオプション 1 または 2 を使用)、上記の 手順で説明されているステップで ZTP 設定イメージファイルを作成します。

2. VM の電源をオフにして、ZTP 設定イメージファイルを CD/DVD ドライブにマッピングします。

3. VM の電源を投入します。

セットアップの詳細は、CD/DVDドライブにマッピングされているZTPコンフィギュレーションファイ ルから取得されます。

トラブルシューティング

問題:.img ファイルをマッピングせずに VM の自動インストールがトリガーされると、150 秒 後にインストールが失敗して次のメッセージが表示されます。

\*\*\*\*\* The ZTP configuration image is missing or improper. Automatic installation flow exited.

\*\*\*\*\* Power off and attach the proper ZTP configuration image or choose manual boot to proceed.

解決策:このエラーメッセージは、シリアルコンソールでのみ表示され、VMコンソールでは 表示されません。Cisco ISE がすでにインストールされている既存の VM でこの問題が発生し た場合、ハードディスクはこの状態ではフォーマットされません。既存のVMは、次のステッ プを実行して回復できます。

1. VM をオフにします。

2. VM をオンにします。 3. オプション 5 を押して、150 秒以内にハードディスクから起動し、既存の VM をロードしま す。 問題:コンフィギュレーション ファイルでのセットアップの詳細が無効な場合、ZTP のイン ストールが停止し、VM コンソールに次のメッセージが表示されます。 ============================================================================== Cisco ISE Installation Failed ============================================================================== Error: Sync with NTP server failed. Check the setup details in your configuration image and reboot Cisco ISE with proper ZTP configuration. ============================================================================== ソリューション: 1. 有効な詳細を含む新しい構成 .img ファイルを作成します。 2. VM の電源をオフにします。 3. 新しい有効なイメージを CD/DVD ドライブにマッピングします。

4. VM の電源を投入します。

インストールはセットアップから開始されます。

### **VM** ユーザーデータを使用した仮想マシンでの自動インストール

- ステップ **1** VMware クライアントにログインします。
	- 既存の VM 設定がある場合は、ステップ 2 に進み、ステップ 6 まで続行します。新しい VM 設定の場合は、直接ステップ 8 に進みます。 (注)
- ステップ2 仮想マシンをBIOSセットアップモードにするために、VMを右クリックして「設定の編集(Edit Settings)] をクリックします。
- ステップ **3** [オプション(Options)] タブをクリックします。
- ステップ **4** [ブートオプション(Boot Options)] をクリックします。
- ステップ **5** [BIOSの強制設定(ForceBIOSSetup)]領域で[BIOS]チェックボックスをオンにして、VM起動時にBIOS 設定画面に入ります。
	- 2 TB 以上の GPT パーティションをブートするには、VM 設定のブートモードでファームウェ アを **BIOS** から **EFI** に変更する必要があります。 (注)
- ステップ **6** [OK] をクリックします。
- ステップ **7** タイムゾーンおよび正しいブート順序が BIOS/EFI に設定されていることを確認します。
- a) VM の電源がオンになっている場合は、システムの電源をオフにします。
- b) VM をオンにします。 システムが BIOS セットアップ モードになります。
- c) [BIOS] メニューで、矢印キーを使用して [日付と時刻(Date and Time)] フィールドに移動し、**Enter** を押します。
- d) タイムゾーンを入力します。 このタイム ゾーンの設定により、デプロイメント環境におけるさまざまなノードからのレポート、 ログ、およびポスチャ エージェントのログ ファイルが、タイムスタンプで常に同期されるようにな ります。
- e) 矢印キーを使用して [起動(Boot)] メニューに移動し、Enter を押します。
- f) 矢印キーを押して、[CD-ROMドライブ(CD-ROM Drive)] を選択し、+ を押して CD-ROM ドライブ を順序の先頭に移動します。
- g) 矢印キーを使用して[終了(Exit)]メニューに移動し、[変更を保存して終了(Exit Saving Changes)] を選択します(Enter または Return キーを押して選択を確定します)。
- h) [はい(Yes)] を選択して変更を保存し、終了します。
- ステップ **8** Cisco ISE ソフトウェア DVD を VMware ESXi ホストのプライマリ CD/DVD ドライブに挿入します。
- ステップ **9** VMユーザーデータオプションを設定します。
	- .img ファイルと VM ユーザーデータオプションの両方が VM で設定されている場合、ユー ザーデータオプションが考慮されます。 (注)
- ステップ **10** VM をオンにします。

DVD の起動時、コンソールには次のメッセージが表示されます。

Automatic installation starts in 150 seconds. Available boot options: [1] Cisco ISE Installation (Keyboard/Monitor) [2] Cisco ISE Installation (Serial Console) [3] System Utilities (Keyboard/Monitor) [4] System Utilities (Serial Console) [5] Hard Disk Enter boot option and press <Enter>. boot:

- Cisco ISE 3.1 以降では、ブートオプションを入力せずに Enter を押しても、ハードディスクオ プションを使用したインストールはトリガーされません。代わりに、ZTP がトリガーされま す。 (注)
- ステップ **11** 前提条件を満たしている場合、150 秒後にブートアッププロセスが自動的に開始されます。
	- ZTP はシリアルコンソールを介してのみ動作するため、インストールログもシリアルコ ンソールを介してのみモニターできます。セットアッププロンプトが表示された後は、 VM コンソールからモニターできます。 (注)
		- Cisco ISE サービスを開始した後、CD/DVD から ZTP 設定イメージファイルを手動でマウ ント解除する必要があります。

セットアッププロンプトから ZTP を活用するには(ZTP はセットアッププロンプトが表示されるまで キーボードを使用して実行します)、次の手順を実行します。

1. VM の電源をオフにします。

2. 上記のユーザーデータオプションを設定します。

3. VM の電源を入れます。

セットアップの詳細は、VM オプションから選択されます。

トラブルシューティング

問題:ユーザーデータオプションに無効な設定の詳細が入力されると、ZTPのインストールが 停止し、VM コンソールに次のメッセージが表示されます。

==============================================================================

Cisco ISE Installation Failed

==============================================================================

Error: Sync with NTP server failed.

Check the setup details in your configuration image and reboot Cisco ISE

with proper ZTP configuration.

==============================================================================

ソリューション:

1. VM の電源をオフにします。

2. 有効なデータでユーザーデータの詳細を更新します。

3. VM の電源を投入します。

インストールはセットアップから開始されます。

### アプライアンスへの自動インストール

次の項では、アプライアンスへの自動インストールについて説明します。

### **ZTP**コンフィギュレーションイメージファイルを使用したアプライアンスでの自動イン ストール

ステップ **1** SNS アプライアンスにログインします。

ステップ **2** ホストの電源を切ります。

ステップ **3 [**計算(**Compute**)**]** > リモート管理(**Remote Management**)**]** > **[**仮想メディア(**Virtual media**)**]** の順に選 択します。

- ステップ **4** Cisco ISEソフトウェアISOおよびZTPコンフィギュレーションイメージファイルを、プライマリCD/DVD ドライブとセカンダリ CD/DVD ドライブにマッピングします。
- ステップ **5** ホストの電源をオンにします。

アプライアンスが起動すると、コンソールに次のメッセージが表示されます。

Please select boot device:

- [1] Cisco ISE Installation (Keyboard/Monitor)
- [2] Cisco ISE Installation (Serial Console)
- [3] System Utilities (Keyboard/Monitor)
- [4] System Utilities (Serial Console)
- [5] Cisco ISE Installation Through ZTP Configuration (Serial Console)
- ステップ **6** 150 秒後に、前提条件が満たされると、開始プロセスが自動的に始まります。
	- (注)
- ZTP は、仮想メディアを介してのみ SNS アプライアンスで動作します。
	- ISO ファイルをマッピングする前に、.img ファイルを仮想メディアにマッピングする必要 があります。

ZTP はシリアルコンソールを介して動作するため、インストールログはシリアルコンソー ルを介してのみモニターできます。ログは、セットアッププロンプトが表示された後に KVM コンソールからモニターできます。

• アプライアンスでの自動インストールは、.img ファイルでのみサポートされます。

セットアッププロンプトから ZTP を利用するには(セットアッププロンプトが表示されるまでキーボード を使用して ZTP を実行します)、次のステップを実行します。

1. セットアップまで Cisco ISE を手動でインストールし(ブートオプション 1 または 2 を使用)、上記のス テップで説明されているステップで ZTP 設定イメージファイルを作成します。

2. ホストの電源をオフにして、作成されたZTP コンフィギュレーション イメージ ファイルを CD/DVD ド ライブにマッピングします。

3. ホストの電源をオンにします。

セットアップの詳細は、CD/DVDドライブにマッピングされているZTPコンフィギュレーションファイル から取得されます。

#### トラブルシューティング

問題:イメージファイルをマッピングせずにアプライアンスでの自動インストールがトリガー されると、150 秒後にインストールが失敗して次のメッセージが表示されます。

\*\*\*\*\* The ZTP configuration image is missing or improper. Automatic installation flow exited. \*\*\*\*\* Power off and attach the proper ZTP configuration image or choose manual boot to proceed.

ソリューション:

1. VM をオフにします。

2. VM をオンにします。 3. オプション 5 を押して、150 秒以内にハードディスクから起動し、既存の VM をロードしま す。 問題:コンフィギュレーション ファイルでのセットアップの詳細が無効な場合、ZTP のイン ストールが停止し、KVM コンソールに次のメッセージが表示されます。 ============================================================================== Cisco ISE Installation Failed ============================================================================== Error: Sync with NTP server failed. Check the setup details in your configuration image and reboot Cisco ISE with proper ZTP configuration. ============================================================================== ソリューション: 1. 有効な詳細を含む新しい構成 .img ファイルを作成します。 2. VM の電源をオフにします。 3. 新しい有効なイメージを CD/DVD ドライブにマッピングします。

4. VM の電源を投入します。

インストールはセットアップから開始されます。

#### **UCS XML API** を使用した自動インストールのトリガー

自動インストールをトリガーする方法は次のとおりです。

![](_page_46_Picture_7.jpeg)

(注) API URL とリクエストヘッダーは、すべての方法で同じです。

#### **API URL**

https://<*ucs\_server\_ip*>/nuova

#### ヘッダー

headers["Accept"] = "application/xml" headers["Content-Type"] = "application/xml"

ステップ **1** 認証用のログインセッションの Cookie を取得します。

aaaLogin メソッドはログイン プロセスで、セッションを開始するために必要です。この動作は、クライア ントと Cisco IMC の間の HTTP(または HTTPS)セッションを確立します。このセッションの Cookie は、 今後のリクエストでログインセッションを維持するために使用されます。

#### 要求

<aaaLogin inName='admin' inPassword='password'/>

#### 応答

<aaaLogin cookie="" response="yes" outCookie="<real\_cookie>" outRefreshPeriod="600" outPriv="admin" outSessionId="17" outVersion="3.0(0.149)"> </aaaLogin>

#### ステップ **2** Cisco ISE ISO をマッピングします。

マッピングにより、Cisco ISE ISO ファイルが仮想メディアボリュームとして設定されます。

#### 要求

```
<configConfMo cookie='<real_cookie>' dn='sys/svc-ext/vmedia-svc/vmmap-ISE_ISO' inHierarchical='false'>
<inConfig>
<commVMediaMap dn='sys/svc-ext/vmedia-svc/vmmap-ISE_ISO'
map='nfs'
remoteFile='<ise_iso_file>'
remoteShare='<nfs_server_path>'
status='created' volumeName='ISE_ISO' />
</inConfig>
</configConfMo>
```
#### 応答

```
<configConfMo dn="sys/svc-ext/vmedia-svc/vmmap-ISE_ISO"
cookie="<real_cookie>" response="yes">
<outConfig>
<commVMediaMap volumeName="ISE_ISO" map="nfs"
 remoteShare='<nfs server path>'
 remoteFile="<ise_iso_file>"
 mappingStatus="In Progress"
 dn="sys/svc-ext/vmedia-svc/vmmap-ISE_ISO" status="created"/>
  </outConfig>
</configConfMo>
```
ステップ **3** コンフィギュレーション イメージ ファイルをマッピングします。

マッピングにより、vMedia ボリュームとしてコンフィギュレーション イメージが設定されます。

#### 要求

```
<configConfMo cookie='<real_cookie>'
dn='sys/svc-ext/vmedia-svc/vmmap-CONFIG-IMG' inHierarchical='false'>
<inConfig>
<commVMediaMap dn='sys/svc-ext/vmedia-svc/vmmap-CONFIG-IMG'
 map='nfs'
 remoteFile='<config_img_file>'
 remoteShare='<nfs_server_path>'
 status='created' volumeName='CONFIG-IMG' />
</inConfig>
</configConfMo>
```
#### 応答

```
<configConfMo dn="sys/svc-ext/vmedia-svc/vmmap-CONFIG-IMG"
cookie="<real_cookie>" response="yes">
<outConfig>
<commVMediaMap volumeName="CONFIG-IMG" map="nfs"
 remoteShare='<nfs_server_path>'
 remoteFile="<config_img_file>"
 mappingStatus="In Progress"
 dn="sys/svc-ext/vmedia-svc/vmmap-CONFIG-IMG" status="created"/>
 </outConfig>
</configConfMo>
```
#### ステップ **4** CD-ROM をブート順序の最初の場所に設定します。

この設定により、電源の再投入時に、インストール用に選択された Cisco ISE ISO ファイルがマッピングさ れます。

#### 要求

```
<configConfMo cookie="<real_cookie>"
inHierarchical="true" dn="sys/rack-unit-1/boot-policy">
 <inConfig>
   <lsbootDef dn="sys/rack-unit-1/boot-policy" rebootOnUpdate="yes">
     <lsbootVirtualMedia access="read-only" order="1" dn="sys/rack-unit-1/boot-policy/vm-read-only"/>
    </lsbootDef>
 </inConfig>
</configConfMo>
応答
```

```
<configConfMo dn="sys/rack-unit-1/boot-policy" cookie="<real_cookie>" response="yes">
<outConfig>
  <lsbootDef dn="sys/rack-unit-1/boot-policy" name="boot-policy" purpose="operational"
rebootOnUpdate="no" status="modified" >
 </lsbootDef>
</outConfig>
</configConfMo>
```
ステップ5 SoL (Serial over LAN) を有効にします。

有効になると、SoL は Telnet を介してインストールログを表示できます。

#### 要求

```
<configConfMo cookie='<real_cookie>'
dn='sys/rack-unit-1/sol-if'>
<inConfig>
 <solIf dn='sys/rack-unit-1/sol-if' adminState='enable'/>
</inConfig>
</configConfMo>
```
#### 応答

```
<configConfMo dn="sys/rack-unit-1/sol-if" cookie="<real_cookie>" response="yes">
<outConfig>
<solIf dn="sys/rack-unit-1/sol-if" adminState="enable" name="SoLInterface" speed="115200"
comport="com0" sshPort="2400" status="modified" ></solIf></outConfig>
</configConfMo>
```
#### ステップ **6** 電源を再投入します。

```
再投入すると、自動モードでの Cisco ISE のインストールがトリガーされます。
```
#### 要求

```
<configConfMo cookie='<real_cookie>' dn='sys/rack-unit-1'>
<inConfig><computeRackUnit
dn='sys/rack-unit-1'
adminPower='cycle-immediate'/>
</inConfig>
</configConfMo>
```
#### 応答

```
<configConfMo dn="sys/rack-unit-1" cookie="<real_cookie>" response="yes">
<outConfig>
```
<computeRackUnit dn="sys/rack-unit-1" adminPower="policy" availableMemory="262144" model="SNS-3695-K9" memorySpeed="2400" name="SNS-3695-K9" numOfAdaptors="0" numOfCores="12" numOfCoresEnabled="12" numOfCpus="1" numOfEthHostIfs="0" numOfFcHostIfs="0" numOfThreads="24" operPower="on" originalUuid="1935836B-B968-4031-8A98-7984F1D35449" presence="equipped" serverId="1" serial="WZP2228085W" totalMemory="262144" usrLbl="" uuid="1935836B-B968-4031-8A98-7984F1D35449" vendor="Cisco Systems Inc" cimcResetReason="graceful-reboot " assetTag="Unknown" adaptorSecureUpdate="Enabled" resetComponents="components" storageResetStatus="NA" vicResetStatus="NA" bmcResetStatus="NA" smartUsbAccess="disabled" smartUsbStatus="Disabled" biosPostState="completed" status="modified" > </computeRackUnit> </outConfig> </configConfMo>

ステップ7 ログアウトしてセッションを終了します。

#### 要求

```
<aaaLogout
   cookie="<real_cookie>"
   inCookie="<real_cookie>"
</aaaLogout>
```
#### 応答**:**

<aaaLogout cookie="" response="yes" outStatus="success"> </aaaLogout>

詳細については、UCS API [メソッドを](https://www.cisco.com/c/en/us/td/docs/unified_computing/ucs/c/sw/api/2-0/b_Cisco_IMC_api_for_3x60_servers/b_Cisco_IMC_api_3x60_chapter_01.html)参照してください。

### **OVA** 自動インストール

次のセクションでは、OVA を使用した自動インストールについて説明します。

### **ZTP** コンフィギュレーション イメージ ファイルを使用した **OVA** 自動インストール

- ステップ **1** VMware クライアントにログインします。
	- 既存の VM 設定がある場合は、ステップ 2 に進み、ステップ 6 まで続行します。新しい VM 設定の場合は、直接ステップ 8 に進みます。 (注)
- ステップ **2** 仮想マシンをBIOSセットアップモードにするために、VMを右クリックして[設定の編集(EditSettings)] をクリックします。
- ステップ **3** [オプション(Options)] タブをクリックします。
- ステップ **4** [ブートオプション(Boot Options)] をクリックします。
- ステップ **5** [BIOSの強制設定(ForceBIOSSetup)]領域で[BIOS]チェックボックスをオンにして、VM起動時にBIOS 設定画面に入ります。
	- 2 TB 以上の GPT パーティションをブートするには、VM 設定のブートモードでファームウェ アを **BIOS** から **EFI** に変更する必要があります。 (注)

ステップ **6** [OK] をクリックします。

ステップ **7** 協定世界時(UTC)および正しいブート順序が BIOS に設定されていることを確認します。

- a) VM の電源がオンになっている場合は、システムの電源をオフにします。
- b) VM をオンにします。 システムが BIOS セットアップ モードになります。
- c) [BIOS] メニューで、矢印キーを使用して [日付と時刻(Date and Time)] フィールドに移動し、**Enter** を押します。
- d) UTC/グリニッジ標準時(GMT)タイム ゾーンを入力します。

このタイム ゾーンの設定により、デプロイメント環境におけるさまざまなノードからのレポート、 ログ、およびポスチャ エージェントのログ ファイルが、タイムスタンプで常に同期されるようにな ります。

- e) 矢印キーを使用して [起動(Boot)] メニューに移動し、Enter を押します。
- f) 矢印キーを押して、[CD-ROMドライブ(CD-ROM Drive)] を選択し、+ を押して CD-ROM ドライブ を順序の先頭に移動します。
- g) 矢印キーを使用して[終了 (Exit) ]メニューに移動し、[変更を保存して終了 (Exit Saving Changes) ] を選択します(Enter または Return キーを押して選択を確定します)。
- h) [はい(Yes)] を選択して変更を保存し、終了します。
- ステップ **8** Cisco ISE OVA ファイルを VMware ESXi にインポートします。
- ステップ **9** ZTP コンフィギュレーション イメージ ファイルを VMware ESXi ホストの CD/DVDドライブに挿入しま す。
- ステップ **10** 仮想マシンの電源をオンにします。

DVD の起動時、コンソールには次のメッセージが表示されます。

Automatic installation starts in 150 seconds. Available boot options: [1] Cisco ISE Installation (Keyboard/Monitor) [2] Cisco ISE Installation (Serial Console) [3] System Utilities (Keyboard/Monitor) [4] System Utilities (Serial Console) [5] Hard Disk Enter boot option and press <Enter>. boot:

- Cisco ISE 3.1 以降では、ブートオプションを入力せずに Enter を押しても、ハードディスクオ プションを使用したインストールはトリガーされません。代わりに、ZTP がトリガーされま す。 (注)
- ステップ **11** 前提条件を満たしている場合、150 秒後にブートアッププロセスが自動的に開始されます。
	- ZTP はシリアルコンソールを介してのみ動作するため、インストールログもシリアルコ ンソールを介してのみモニターできます。ログは、セットアッププロンプトが表示され た後に VM コンソールからモニターできます。 (注)
		- Cisco ISE サービスを開始した後、CD/DVD から ZTP 設定イメージファイルを手動でマウ ント解除する必要があります。

セットアッププロンプトから ZTP を活用するには(ZTP はセットアッププロンプトが表示されるまで キーボードを使用して実行します)、次の手順を実行します。

1. セットアップまで Cisco ISE を手動でインストールし(ブートオプション 1 または 2 を使用)、上記の 手順で説明されているステップで ZTP 設定イメージファイルを作成します。

2. VM の電源をオフにします。

3. ZTP コンフィギュレーション イメージ ファイルを CD/DVD ドライブにマッピングします。

4. VM の電源を投入します。

セットアップの詳細は、CD/DVDドライブにマッピングされているZTPコンフィギュレーションファイ ルから取得されます。

トラブルシューティング

問題:コンフィギュレーション ファイルでのセットアップの詳細が無効な場合、ZTP のイン ストールが停止し、VM コンソールに次のメッセージが表示されます。

==============================================================================

Cisco ISE Installation Failed

==============================================================================

Error: Sync with NTP server failed.

Check the setup details in your configuration image and reboot Cisco ISE

with proper ZTP configuration.

==============================================================================

解決策:次のステップを実行して解決できます。

1. 有効な詳細を含む新しい構成 .img ファイルを作成します。

2. VM の電源をオフにします。

3. 新しい有効なイメージを CD/DVD ドライブにマッピングします。

4. VM の電源を投入します。

インストールはセットアップから開始されます。

### **VM** ユーザーデータを使用した **OVA** 自動インストール

ステップ **1** VMware クライアントにログインします。

- 既存の VM 設定がある場合は、ステップ 2 に進み、ステップ 6 まで続行します。新しい VM 設定の場合は、直接ステップ 8 に進みます。 (注)
- ステップ2 仮想マシンをBIOSセットアップモードにするために、VMを右クリックして[設定の編集 (Edit Settings)] をクリックします。
- ステップ **3** [オプション(Options)] タブをクリックします。
- ステップ **4** [ブートオプション(Boot Options)] をクリックします。
- ステップ **5** [BIOSの強制設定(ForceBIOSSetup)]領域で[BIOS]チェックボックスをオンにして、VM起動時にBIOS 設定画面に入ります。
	- 2 TB 以上の GPT パーティションをブートするには、VM 設定のブートモードでファームウェ アを **BIOS** から **EFI** に変更する必要があります。 (注)
- ステップ **6** [OK] をクリックします。
- ステップ7 協定世界時(UTC)および正しいブート順序が BIOS に設定されていることを確認します。
	- a) VM の電源がオンになっている場合は、システムの電源をオフにします。
	- b) VM をオンにします。

システムが BIOS セットアップ モードになります。

- c) [BIOS] メニューで、矢印キーを使用して [日付と時刻(Date and Time)] フィールドに移動し、**Enter** を押します。
- d) UTC/グリニッジ標準時(GMT)タイム ゾーンを入力します。

このタイム ゾーンの設定により、デプロイメント環境におけるさまざまなノードからのレポート、 ログ、およびポスチャ エージェントのログ ファイルが、タイムスタンプで常に同期されるようにな ります。

- e) 矢印キーを使用して [起動 (Boot) ] メニューに移動し、Enter を押します。
- f) 矢印キーを押して、[CD-ROMドライブ(CD-ROM Drive)] を選択し、+ を押して CD-ROM ドライブ を順序の先頭に移動します。
- g) 矢印キーを使用して[終了(Exit)]メニューに移動し、[変更を保存して終了(Exit Saving Changes)] を選択します(Enter または Return キーを押して選択を確定します)。
- h) [はい(Yes)] を選択して変更を保存し、終了します。
- ステップ **8** Cisco ISE OVA ファイルを VMware ESXi にインポートします。
- ステップ **9** VMユーザーデータオプションを設定します。
	- .img ファイルと VM ユーザーデータオプションの両方が VM で設定されている場合、ユー ザーデータオプションが考慮されます。 (注)
- ステップ **10** VM をオンにします。

DVD の起動時、コンソールには次のメッセージが表示されます。

Automatic installation starts in 150 seconds. Available boot options: [1] Cisco ISE Installation (Keyboard/Monitor) [2] Cisco ISE Installation (Serial Console) [3] System Utilities (Keyboard/Monitor) [4] System Utilities (Serial Console) [5] Hard Disk Enter boot option and press <Enter>. boot:

- Cisco ISE 3.1 以降では、ブートオプションを入力せずに Enter を押しても、ハードディスクオ プションを使用したインストールはトリガーされません。代わりに、ZTP がトリガーされま す。 (注)
- ステップ **11** 前提条件を満たしている場合、150 秒後にブートアッププロセスが自動的に開始されます。
	- ZTP はシリアルコンソールを介してのみ動作するため、インストールログもシリアルコ ンソールを介してのみモニターできます。セットアッププロンプトが表示された後は、 VM コンソールからモニターできます。 (注)
		- Cisco ISE サービスを開始した後、CD/DVD から ZTP 設定イメージファイルを手動でマウ ント解除する必要があります。

セットアッププロンプトから ZTP を活用するには(ZTP はセットアッププロンプトが表示されるまで キーボードを使用して実行します)、次の手順を実行します。

- 1. VM の電源をオフにします。
- 2. 上記のユーザーデータオプションを設定します。
- 3. VM の電源を入れます。
- セットアップの詳細は、VM オプションから選択されます。

トラブルシューティング

問題:ユーザーデータオプションに無効な設定の詳細が入力されると、ZTPのインストールが 停止し、VM コンソールに次のメッセージが表示されます。

==============================================================================

Cisco ISE Installation Failed

```
==============================================================================
```
Error: Sync with NTP server failed.

Check the setup details in your configuration image and reboot Cisco ISE

with proper ZTP configuration.

==============================================================================

解決策:次のステップを実行して解決できます。

1. VM の電源をオフにします。

2. 有効なデータでユーザーデータの詳細を更新します。

3. VM の電源を投入します。

インストールはセットアップから開始されます。

### **ZTP** コンフィギュレーション イメージ ファイルの作成

**./create\_ztp\_image.sh ise-ztp.conf ise-ztp.img** コマンドを使用して、ZTP コンフィギュレーショ ン イメージ ファイルを作成します。スクリプトは、RHEL、CentOS、または Ubuntuで実行で きます。

ICMP、ドメインネームシステム (DNS)、および NTP のチェックをスキップするには、構成 イメージファイルで次のフラグを True に設定します。

- **ICMP**: SkipIcmpChecks=true
- **DNS**: SkipDnsChecks=true
- **NTP**: SkipNtpChecks=true

これらのフラグのデフォルト値は **false** です。つまり、デフォルトでは、ZTP のインストール 時に、構成ファイルで明示的に指定されていない場合、上記のチェックが行われます。 (注)

#### **create\_ztp\_image.sh** スクリプトの作成

```
#!/bin/bash
###########################################################
# This script is used to generate ise ztp image with ztp
# configuration file.
#
# Need to pass ztp configuration file as input.
#
# Copyright (c) 2021 by Cisco Systems, Inc.
# All rights reserved.
# Note:
# To mount the image use below command
# mount ise_ztp_config.img /ztp
# To mount the image from cdrom
# mount -o ro /dev/sr1 /ztp
#############################################################
if [ -z "$1" ];then
echo "Usage: $0 <ise-ztp.conf> [out-ztp.img]"
exit 1
elif [ ] -f $1 ]; then
echo "file $1 not exist"
exit 1
else
conf_file=$1
fi
if [ -z "$2" ] ;then
image=ise_config.img
else
image=$2
fi
mountpath=/tmp/ise_ztp
ztplabel=ISE-ZTP
rm -fr $mountpath
mkdir -p $mountpath
dd if=/dev/zero of=$image bs=1k count=1440 > /dev/null 2>&1
if [ `echo $?` -ne 0 ];then
echo "Image creation failed\n"
```

```
exit 1
fi
mkfs.ext4 $image -L $ztplabel -F > /dev/null 2>&1
mount -o rw,loop $image $mountpath
cp $conf_file $mountpath/ise-ztp.conf
sync
umount $mountpath
sleep 1
# Check for automount and unmount
automountpath=$(mount | grep $ztplabel | awk '{print $3}')
if [ -n "$automountpath" ]; then
umount $automountpath
fi
echo "Image created $image"
```
### **VM** ユーザーデータ

VM ユーザーデータは、ESXi 6.5 以降の Cisco ISE インストールでサポートされます。

base64encode ツールに **ise-ztp.conf** ファイルの内容を貼り付けます。[base64encode](https://www.base64encode.org/) ツールを使用 して、エンコードされた文字列を取得します。

VM ユーザーデータとともに VM にエンコードされた base64 文字列を入力する必要がありま す。VMware ESXi で、[VMオプション(VM Options)] > [詳細(Advanced)] > [パラメータの 設定 (Configuration Parameters) ] > [設定の編集 (Edit Configuration) ] > [guestinfo.ise.ztp = [値] ベースのエンコードされたZTP設定(guestinfo.ise.ztp = [Value] Base Encoded ZTP Configuration] の順に移動して、文字列を入力します。

![](_page_55_Picture_7.jpeg)

(注)

パッチまたはホットパッチを展開するために ZTP を設定する場合は、「HTTP」の代わりに 「http」(小文字)を使用する必要があります。そうしないと、パッチファイルをリポジトリ からダウンロードできません。

翻訳について

このドキュメントは、米国シスコ発行ドキュメントの参考和訳です。リンク情報につきましては 、日本語版掲載時点で、英語版にアップデートがあり、リンク先のページが移動/変更されている 場合がありますことをご了承ください。あくまでも参考和訳となりますので、正式な内容につい ては米国サイトのドキュメントを参照ください。